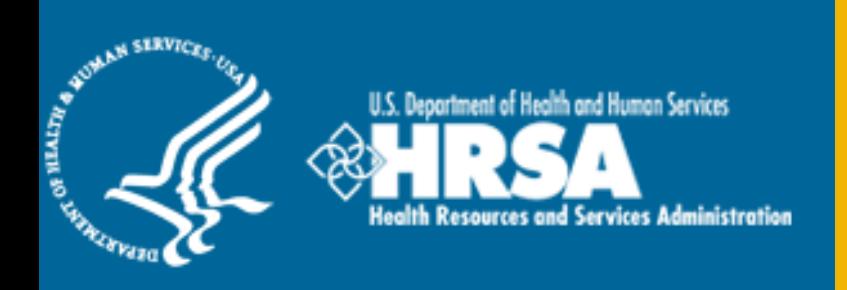

# BHW Management Information System Solution (BMISS)

*Students to Service (S2S) Loan Repayment Program (LRP) FY 2017 Online Application User Guide*

August 2016

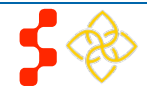

# **Table of Contents**

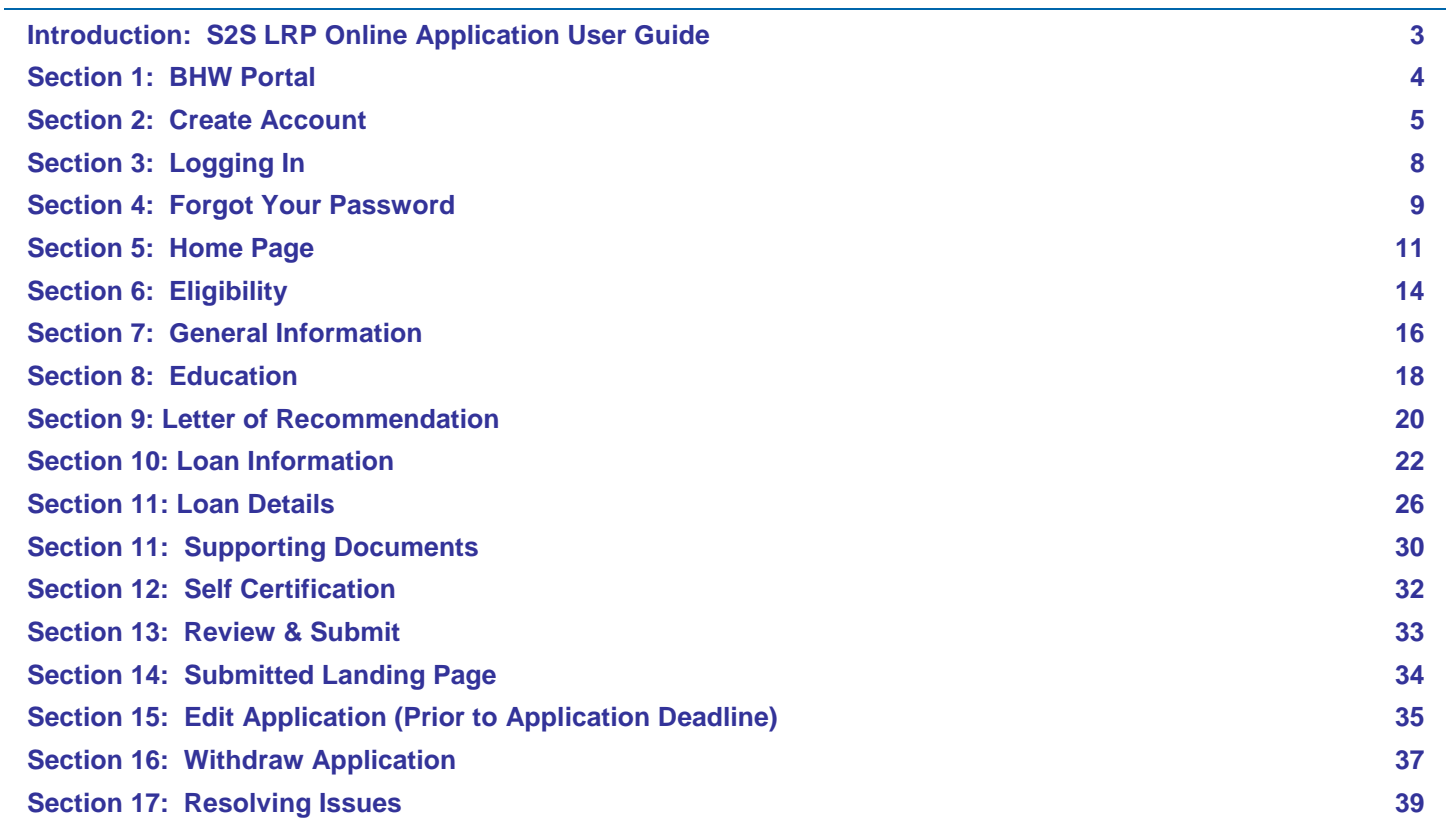

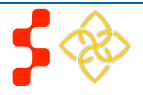

# <span id="page-2-0"></span>**Introduction: S2S LRP Online Application User Guide**

**Purpose:** The S2S LRP Online Application user guide serves as the main tool for the Customer Care Center to answer applicant questions regarding issues applicants have when calling for resolution. In addition to this user guide, the Customer Care Center Analysts must be familiar with the S2S LRP Application Program & Guidance, as some of the questions will be program based and are not discussed in this user guide. The primary intent for this user guide is to focus on the functionality developed for the S2S LRP Online Application.

**Roles:** The application will be filled out by external users. The Customer Care Center Analysts need to understand the functionality to support external users should they encounter any problems with the application.

**Precondition:** Applicant has a question regarding the S2S LRP Online Application and contacts the Customer Care Center for help to resolve an issue.

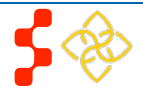

# <span id="page-3-0"></span>**Section 1: BHW Portal**

The BHW Portal allows applicants to navigate to the S2S LRP application. **Note**: Applicant will skip this page if he/she links directly from the HRSA website.

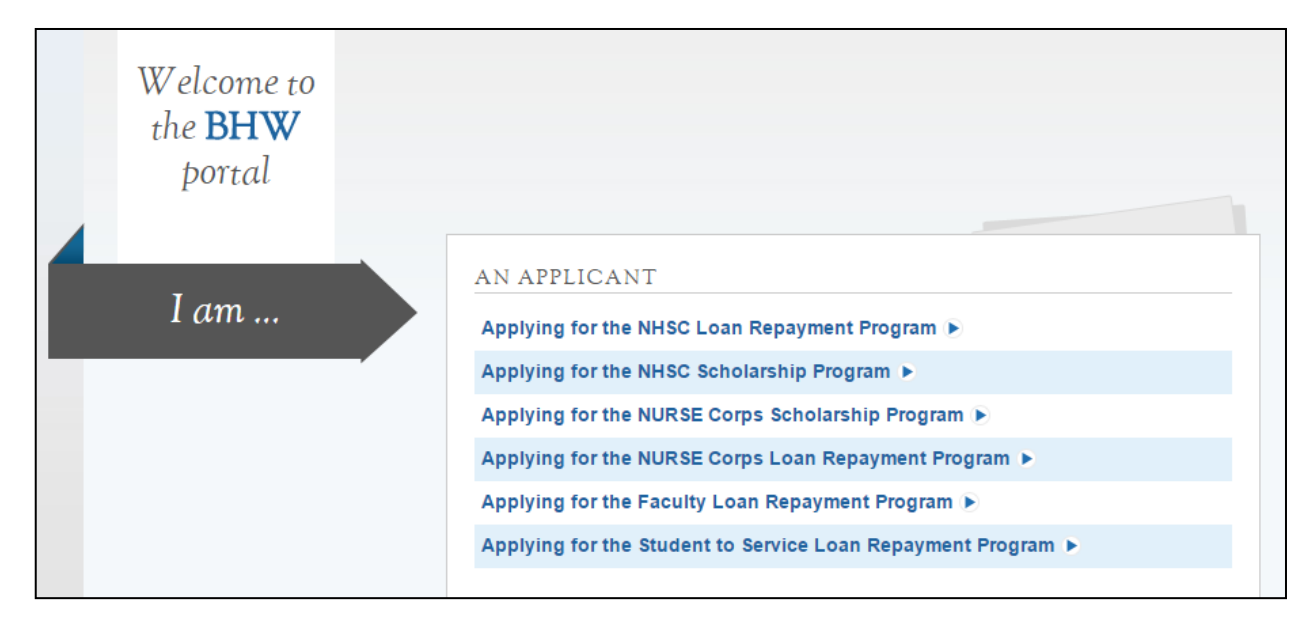

## Steps:

- 1. Applicant selects "Applying for the Student to Service Loan Repayment Program."
- 2. System displays log in page (see Section 2 and 3).
- 3. Applicant can log in and begin his/her application.

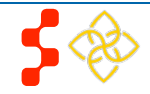

# <span id="page-4-0"></span>**Section 2: Create Account**

The first action an applicant takes for the S2S LRP Online Application is to create an account.

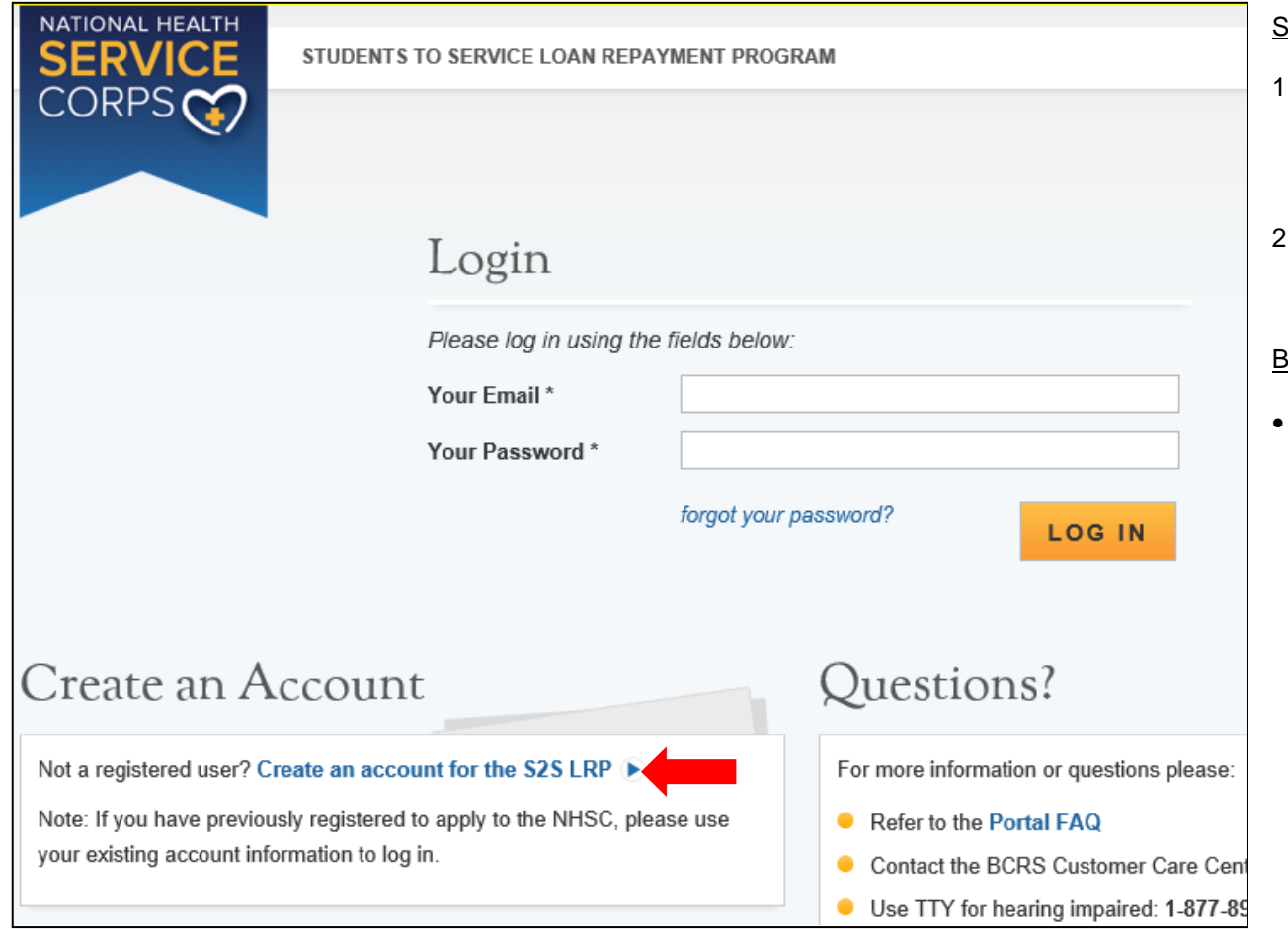

Steps:

Applicant navigates to the Online Application via the weblink:

https://programportal.hrsa.gov/extranet/application/s 2s

Applicant selects the "Create an Account" link in the bottom left hand section of the page (see red arrow).

### Business Rules:

System shall disable abilty to create an account after application deadline

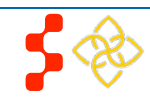

S2S LRP Online Application User Guide

The applicant will be prompted to fill in a series of fields in order to create an account. Once the applicant selects "Create," the system will send an activation email to the address used to create the account. The instructions for the applicant are detailed in the email.

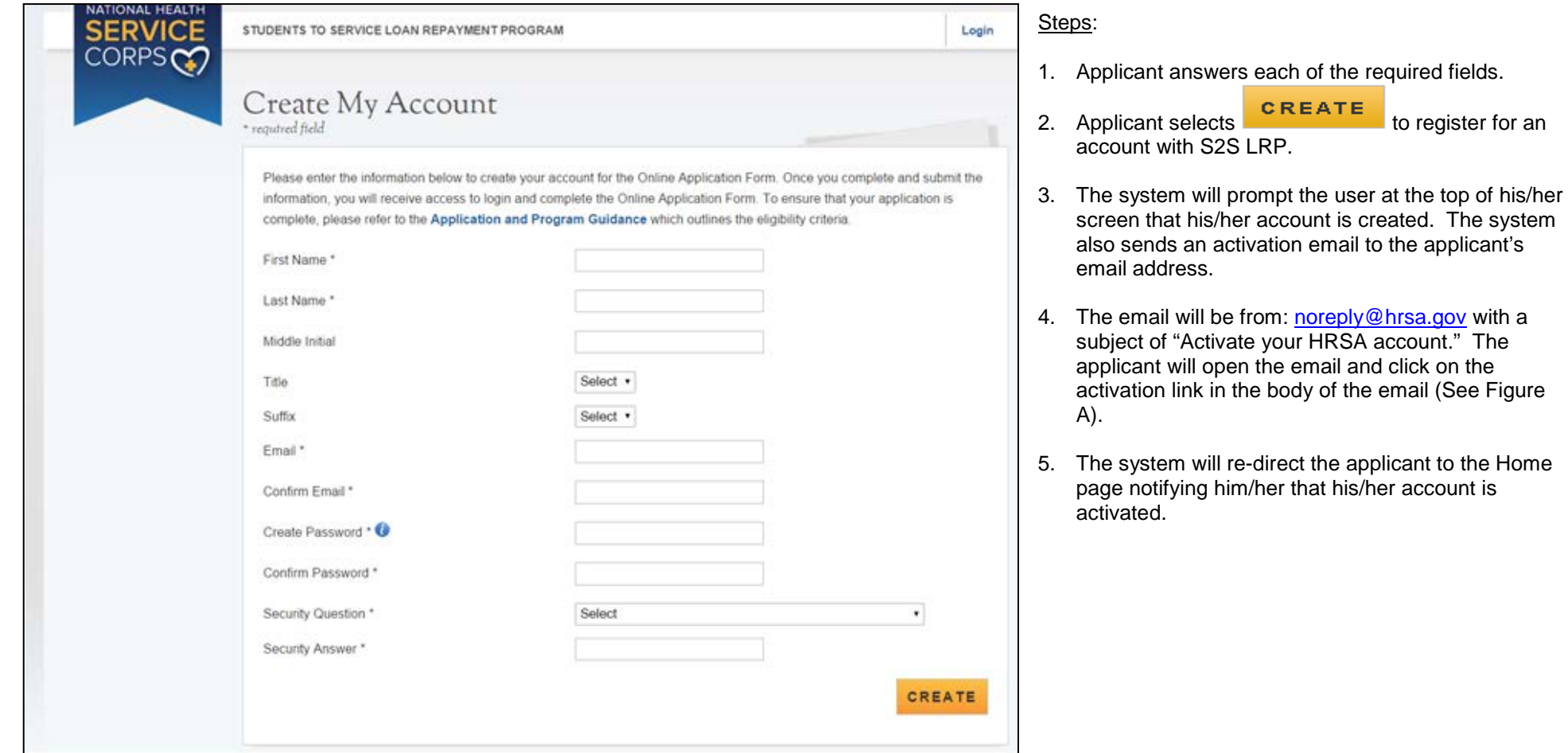

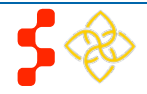

S2S LRP Online Application User Guide

Below is a sample of the activation email sent to an applicant. Once the applicant selects the link in the body of the email, the system will activate his/her account and re-direct the applicant to log into the application.

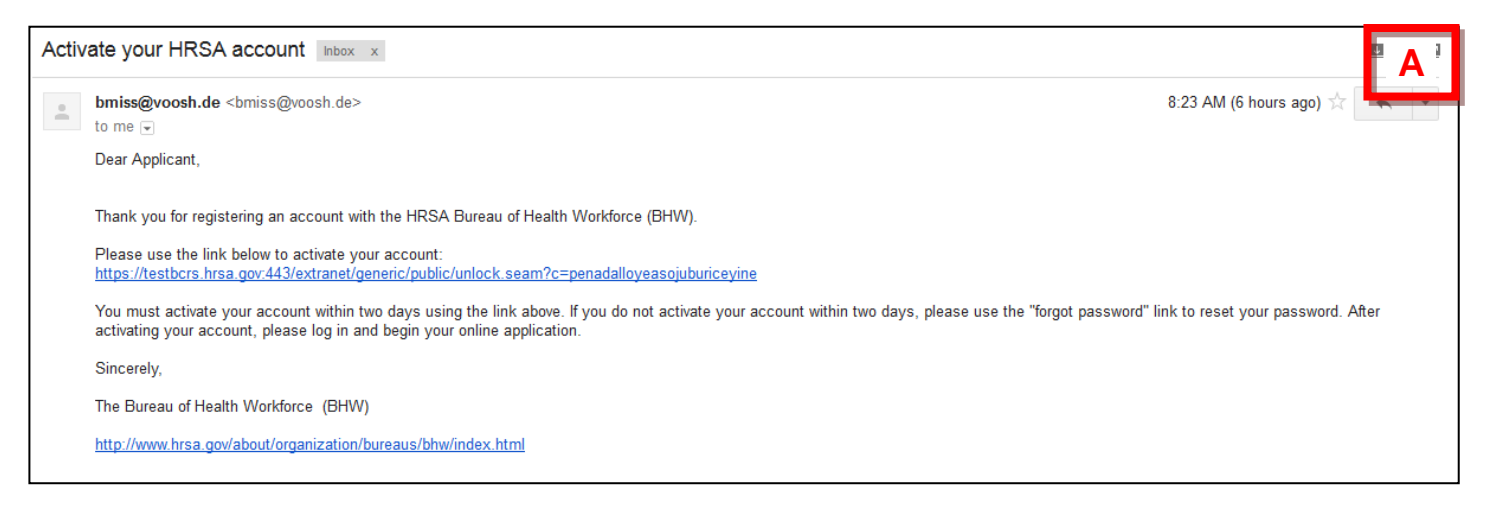

### Business Rules:

- The email address provided by the applicant will serve as his/her username
- The following information will be auto-populated in the General Information and Education, Licensure, & Training sections of the application
	- o First Name
	- o Last Name
	- o Middle Initial
	- o Title
	- o Suffix
	- o Email Address
- Applicants can select the tool tip next to the Password field for details on password criteria
- System shall not allow user to log into account until account is activated

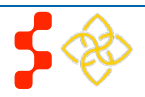

# <span id="page-7-0"></span>**Section 3: Logging In**

After activating an account, the applicant will be able to log in. The applicant will enter his/her email address and password used in creating his/her account. If the applicant forgets his/her password, he/she can reset his/her password by selecting the "Forgot your password?" link.

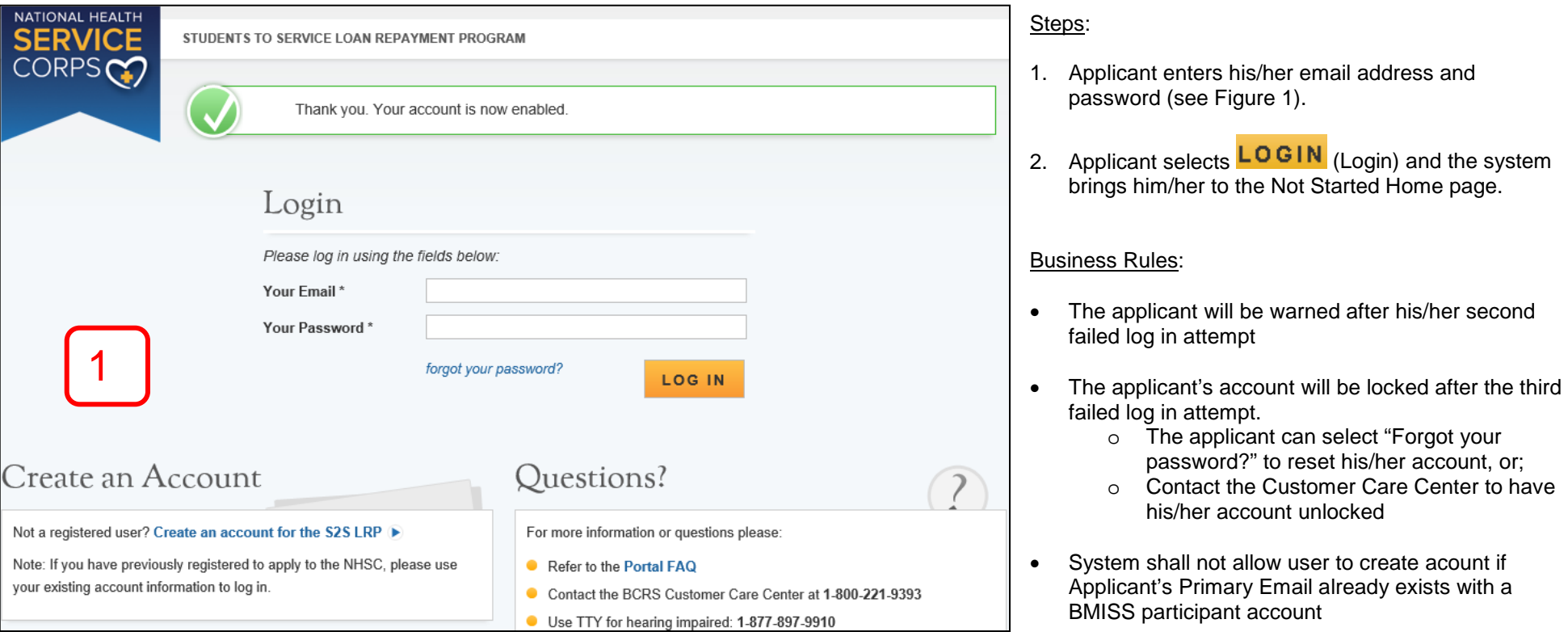

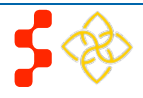

# <span id="page-8-0"></span>**Section 4: Forgot Your Password**

If the applicant forgets his/her password, he/she will have to select the *forgot your password*? (Forgot Password) link and follow these steps in order to reset it:

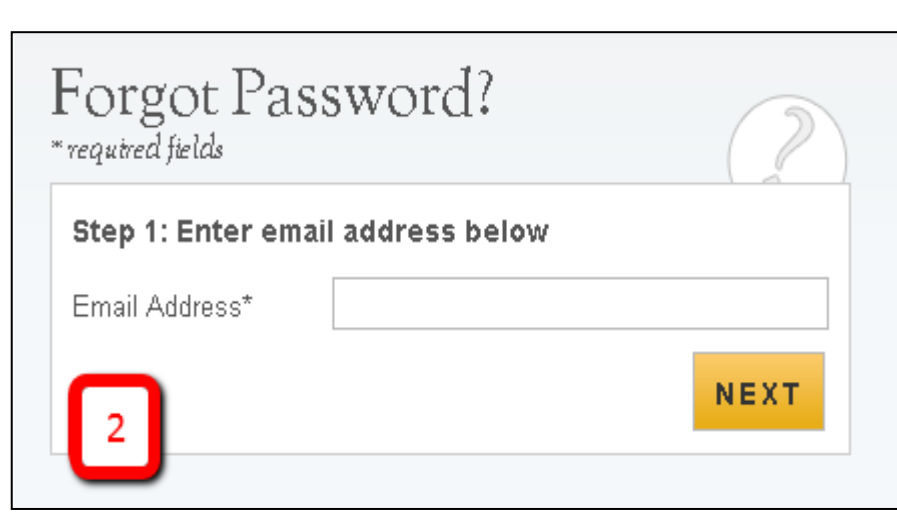

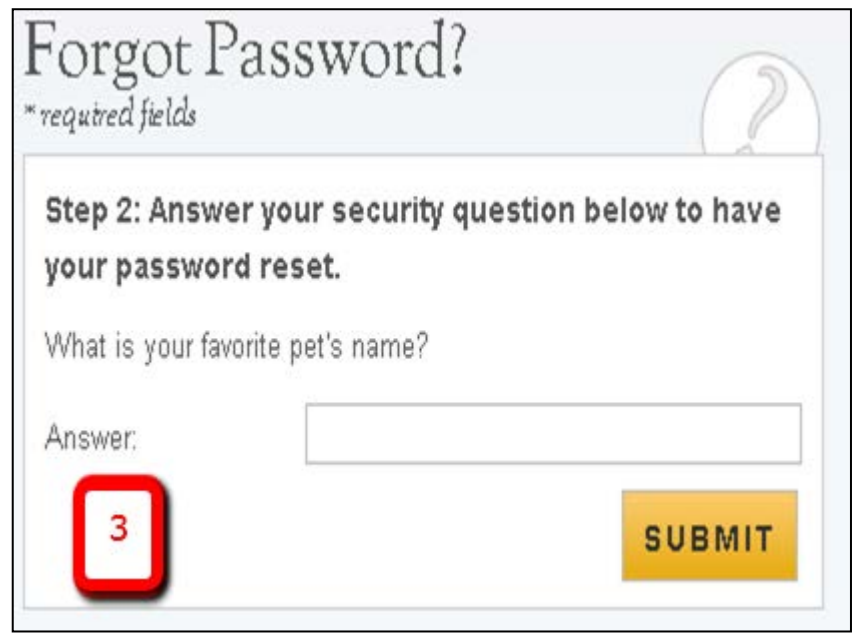

### Steps:

- 1. Applicant selects *forgot your password*? (forgot your password).
- 2. Applicant enters his/her email address and selects  $NEXT$  (Next) (see Figure 2).
- 3. Applicant answers his/her security question he/she selected when they created his/her account, and selects  $\frac{\text{SUBMIT}}{\text{(Submit)}}$  (Submit) (see Figure 3).
- 4. System displays confirmation and sends email to applicant (see Figure 4).
- 5. Applicant selects Reset Password Link from email.
- 6. Applicant enters new password and selects UPDATE PASSWORD (Update Password), (see Figure 5).

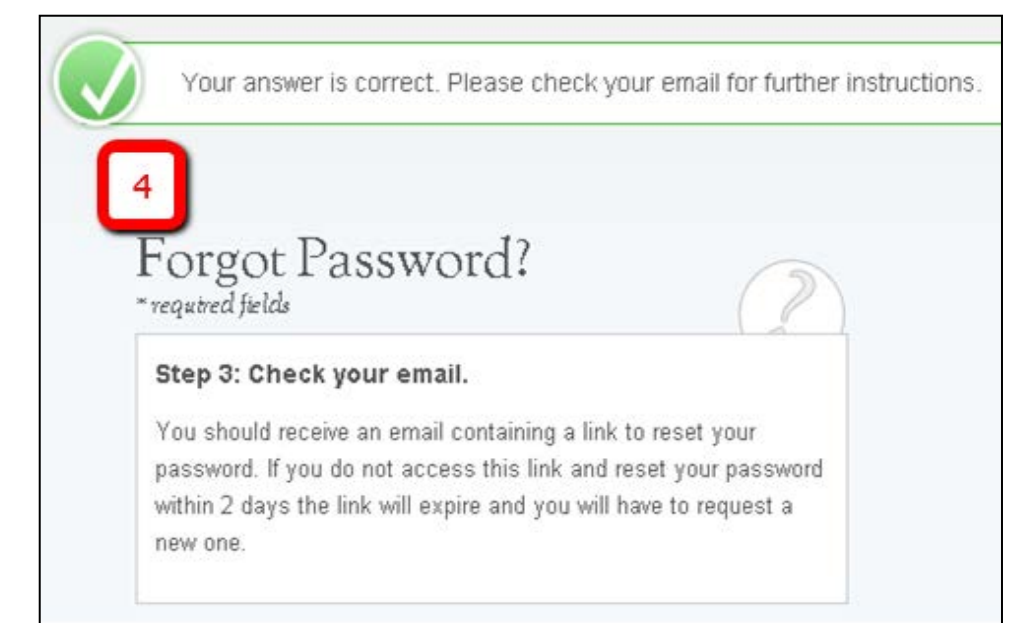

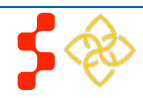

S2S LRP Online Application User Guide

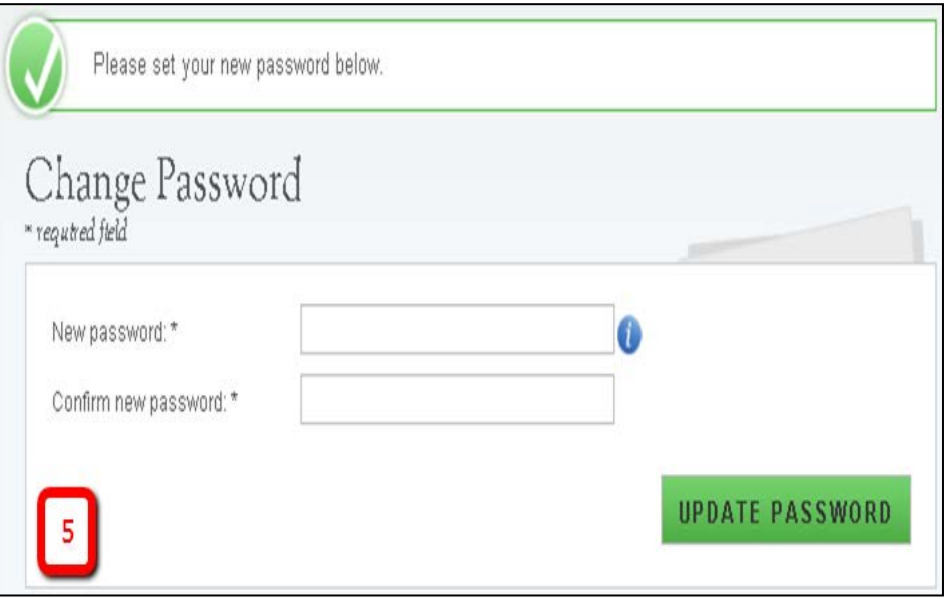

### Notes:

• Passwords must have a minimum length of eight characters; shall not contain slang, jargon, or personal information; shall not contain all or part of your username; and must contain: at least one English upper-case character (A-Z), at least one English lower-case character (a-z), at least one numerical digit (0- 9), and at least one special character (e.g. @, !, \$, %). A character may not be repeated more than once in succession.

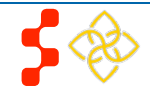

S2S LRP Online Application User Guide

# <span id="page-10-0"></span>**Section 5: Home Page**

The Not Started Home page is the first page the applicant sees upon his/her initial log in. Once the applicant has started his/her application, his/her status will change to "In Progress" and he/she will be directed to the S2S LRP "In Progress" Home Page when logging in.

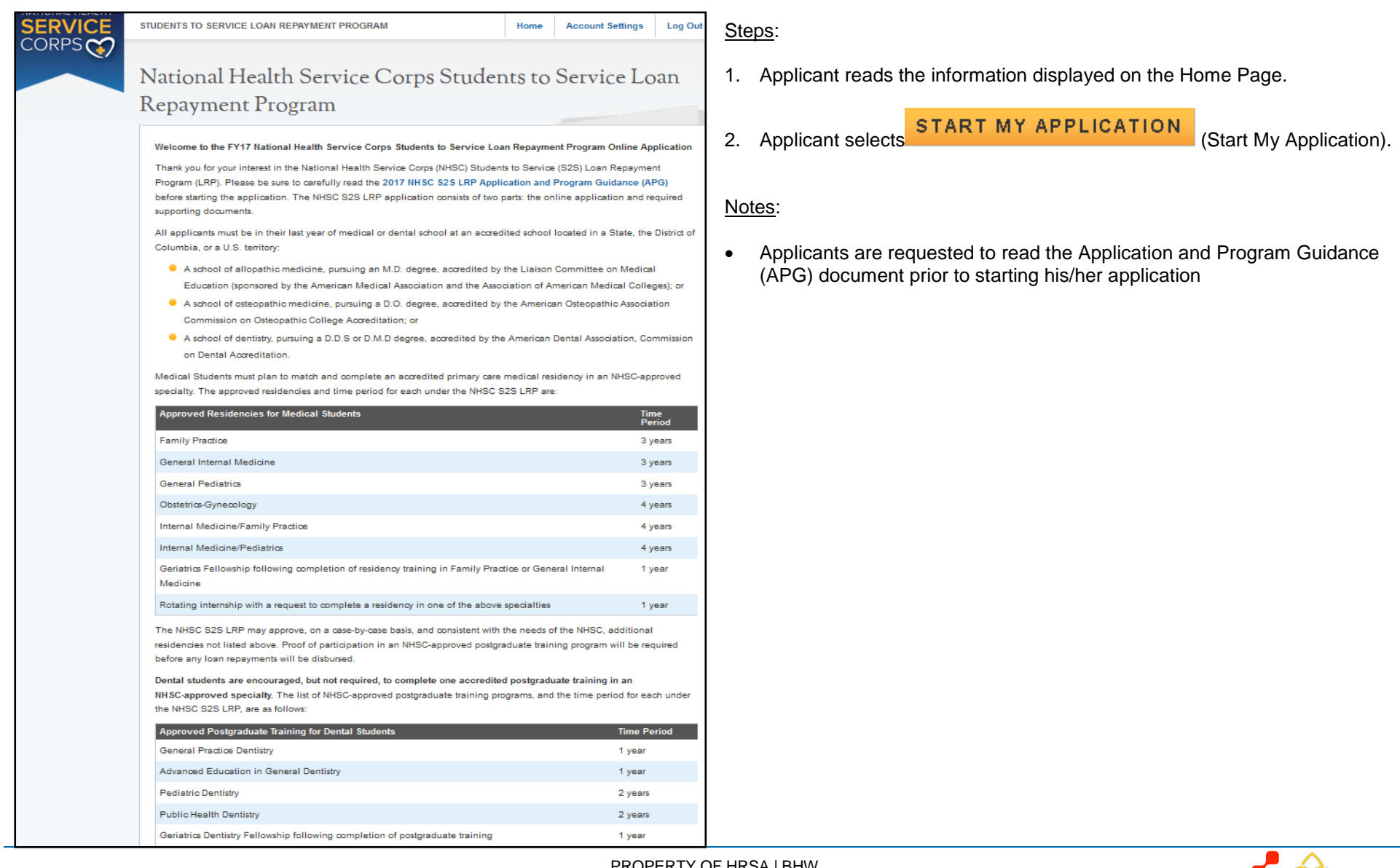

S2S LRP Online Application User Guide

The NHSC will not approve any other postgraduate training programs and dental students who wish to pursue training other than the postgraduate training programs listed above are advised not to apply for participation in the NHSC S2S LRP.

It is recommended that prior to beginning the online application you prepare all electronic copies of the required supporting documentation. All information provided in the supporting documents and online application must match exactly. Any disparities will cause your application to be deemed ineligible.

All of these documents can be uploaded online:

- Proof of U.S. Citizenship or U.S. National
- Authorization to Release Information
- C Verification of Good Standing
- **Unofficial Transcript**
- Application Essays
- CV/Resume
- **C** Letters of Recommendation
- Proof of Passage of Required Licensure Exams
- **C** Loan Information Verification
- C Verification of Disadvantaged Background (If Applicable)
- Existing Service Obligation/Reserves Document (If Applicable)

All information provided in the supporting documents and online application must match. Any disparities may cause your application to be deemed ineligible.

The online application consists of the following sections:

- 1. Eligibility
- 2. General Information
- 3. Education
- 4. Letters of Recommendation
- 5. Loans
- 6. Supporting Documents
- 7. Self-Certifications
- 8. Review and Submit

The first section determines your eligibility. You will not be able to continue with the application if you are found ineligible based on your responses in this section. In addition, you will not be able to move forward to the next section of the application until you have completed all required fields in the previous section. You will have the opportunity to save your application to continue at a later date.

Prior to submission, you will have the opportunity to review and/or edit your application. Before submitting your application, you should review each section to verify that each is complete and represents the information you want to submit. Once the online application has been submitted, applicants will also have an opportunity to make edits or withdraw their applications. Final edits and resubmissions must be made before the close of the online application portal (October 13, 2016). You will not be able to edit your submitted application after the application deadline. Your submitted application will be available for download and print.

Please select "Start My Application" to begin your online application.

The final submission date is October 13, 2016 at 2:08 PM EDT. Remember to log into the NHSC S2S LRP online application to check the status of your application!

START MY APPLICATION

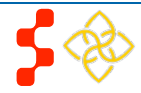

S2S LRP Online Application User Guide

If the applicant returns to his/her previously saved application, once he/she logs in, the applicant is directed to the Home page and the application status will display an "In Progress" Application Status. The applicant will be able to continue with his/her last saved page or jump to any completed section by selecting the blue link.

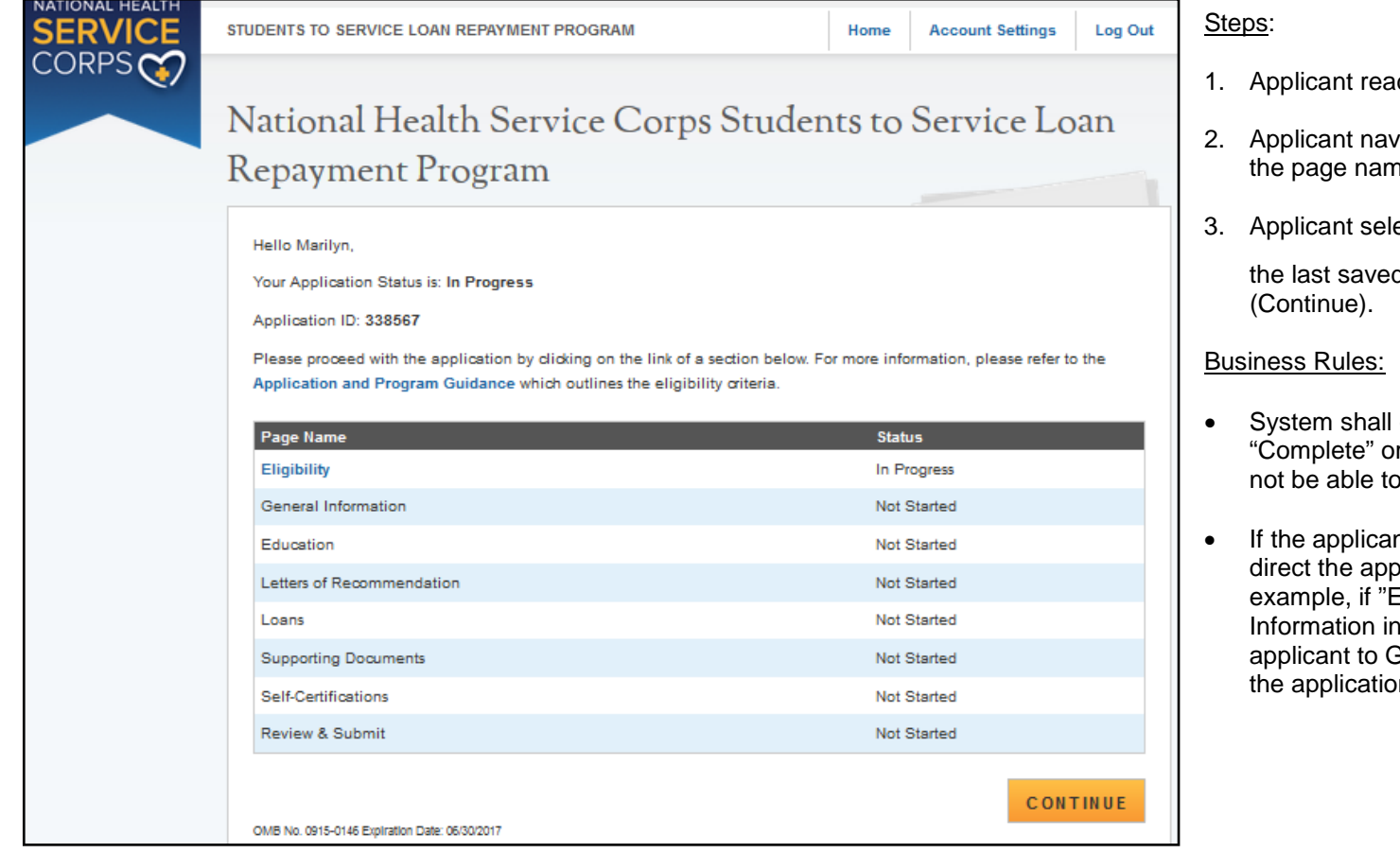

- ds information on status page.
- igates to a specific section by selecting ne hyperlinked in the table, or;
- ects to continue his/her application from CONTINUE d page by selecting
- only link to pages that are in a r "In Progress" status. The applicant will jump to a page that is "Not Started"
- nt selects "Continue," the system shall blicant to the last "In Progress" page. For Eligibility" is "Complete" and General "In Progress" system shall direct General Information once he/she logs into In if they select "Continue"

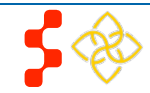

S2S LRP Online Application User Guide

# <span id="page-13-0"></span>**Section 6: Eligibility**

The Eligibility page is used to ensure the applicant meets the qualification requirements to apply for an S2S LRP award. If the applicant is deemed eligible, he/she will be able to continue with the application. If an individual does not pass the initial screening portion of the online application, he/she will not be able to continue with the application.

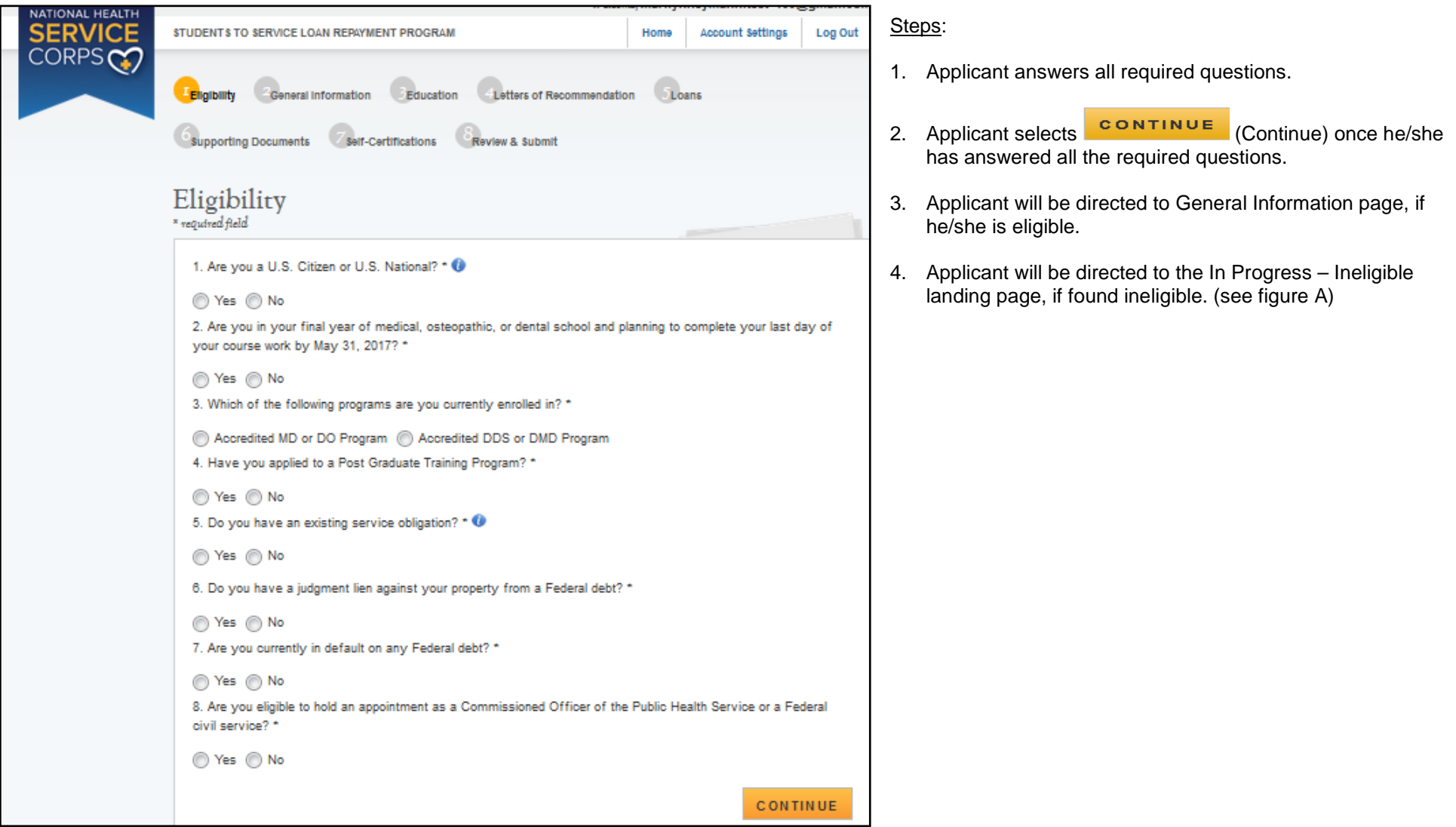

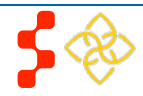

S2S LRP Online Application User Guide

### Business Rules:

- Select any tool tip " U " for additional information on specific question
- System shall require responses to the following questions if applicant indicates he/she has an existing service obligation:
	- o Will there be a conflict in fulfilling the NHSC obligation?
	- o Are you in a Reserve component of the Armed Forces, including the National Guard?

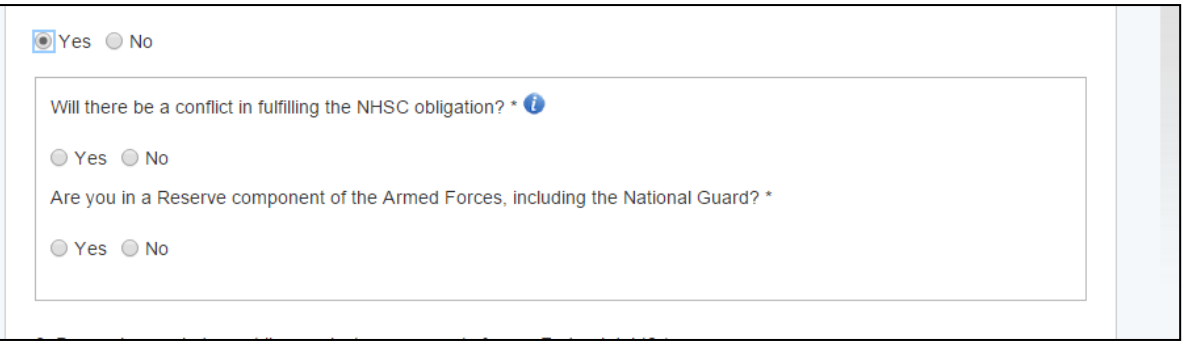

- System shall direct user to ineligible landing page if one or more of the following answers are selected (see figure A)
	- $\circ$  Are you a U.S. Citizen or U.S. National? = No<br> $\circ$  Are you in your final year of medical, osteopatl
	- Are you in your final year of medical, osteopathic, or dental school and planning to complete your last day of your course work by May 31, 2017? = No
	- o Have you applied to a Post Graduate Training Program?= No applies only for Accredited MD and DO Program
	- $\circ$  Do you have an existing service obligation? = Yes and:
		- $\mathbf{v}$  Will there be a conflict in fulfilling the NHSC obligation? = Yes
	- $\circ$  Do you have a judgment lien against your property from a Federal debt? = Yes
	- $\circ$  Are you currently in default on any Federal debt? = Yes
	- $\circ$  Are you eligible to hold an appointment as a Commissioned Officer of the Public Health Service or a Federal civil service? = No

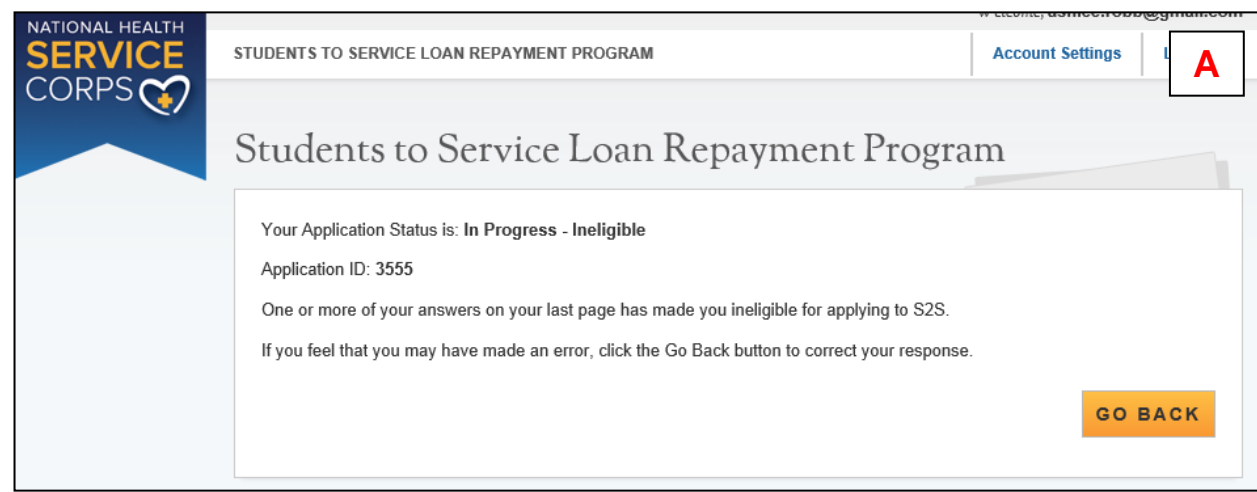

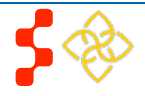

# <span id="page-15-0"></span>**Section 7: General Information**

The General Information page consists of questions about the applicant's contact and background information. Some of the information (such as First and Last Name, etc.) is pre-populated from the answers the applicant entered when creating his/her account.

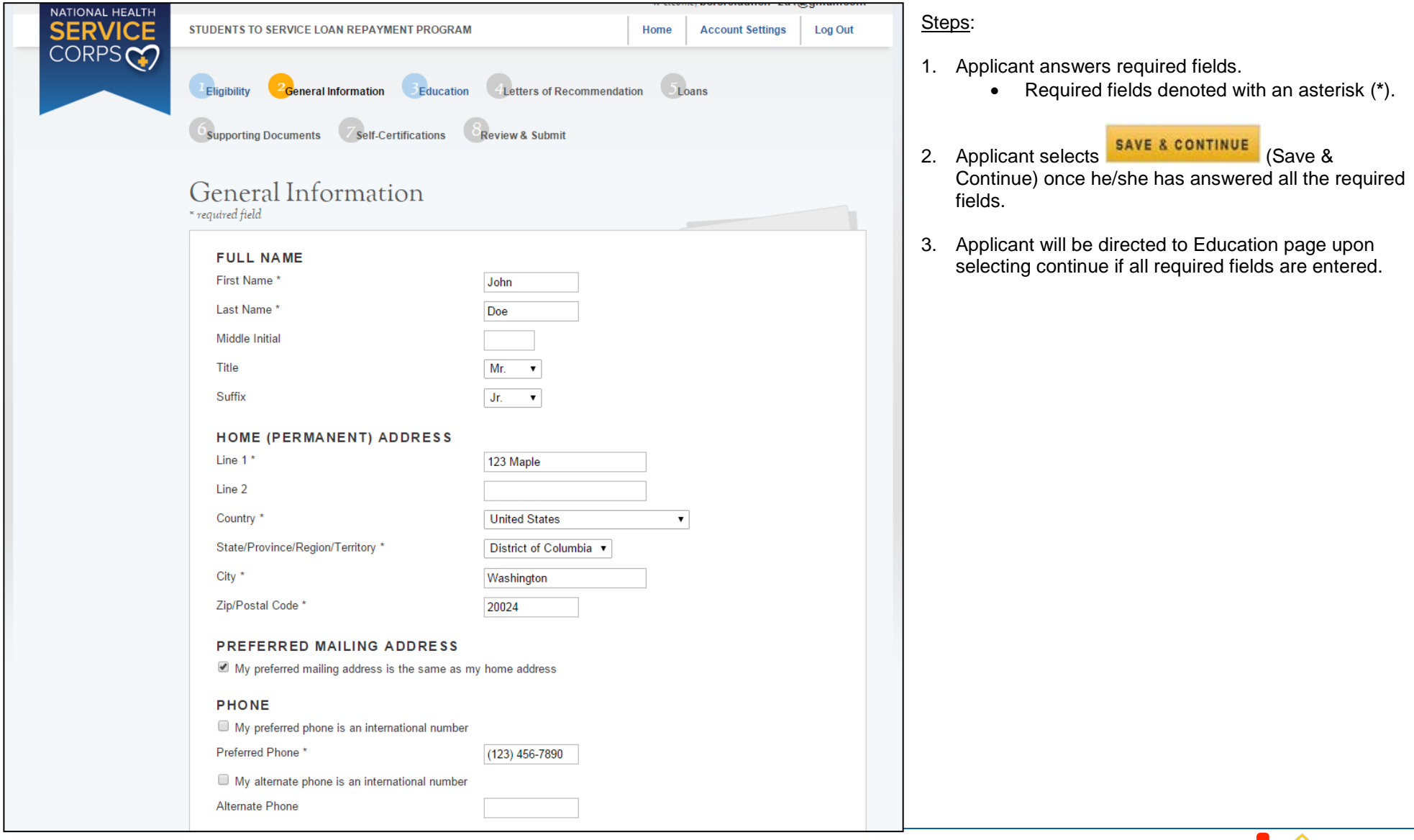

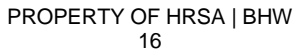

S2S LRP Online Application User Guide

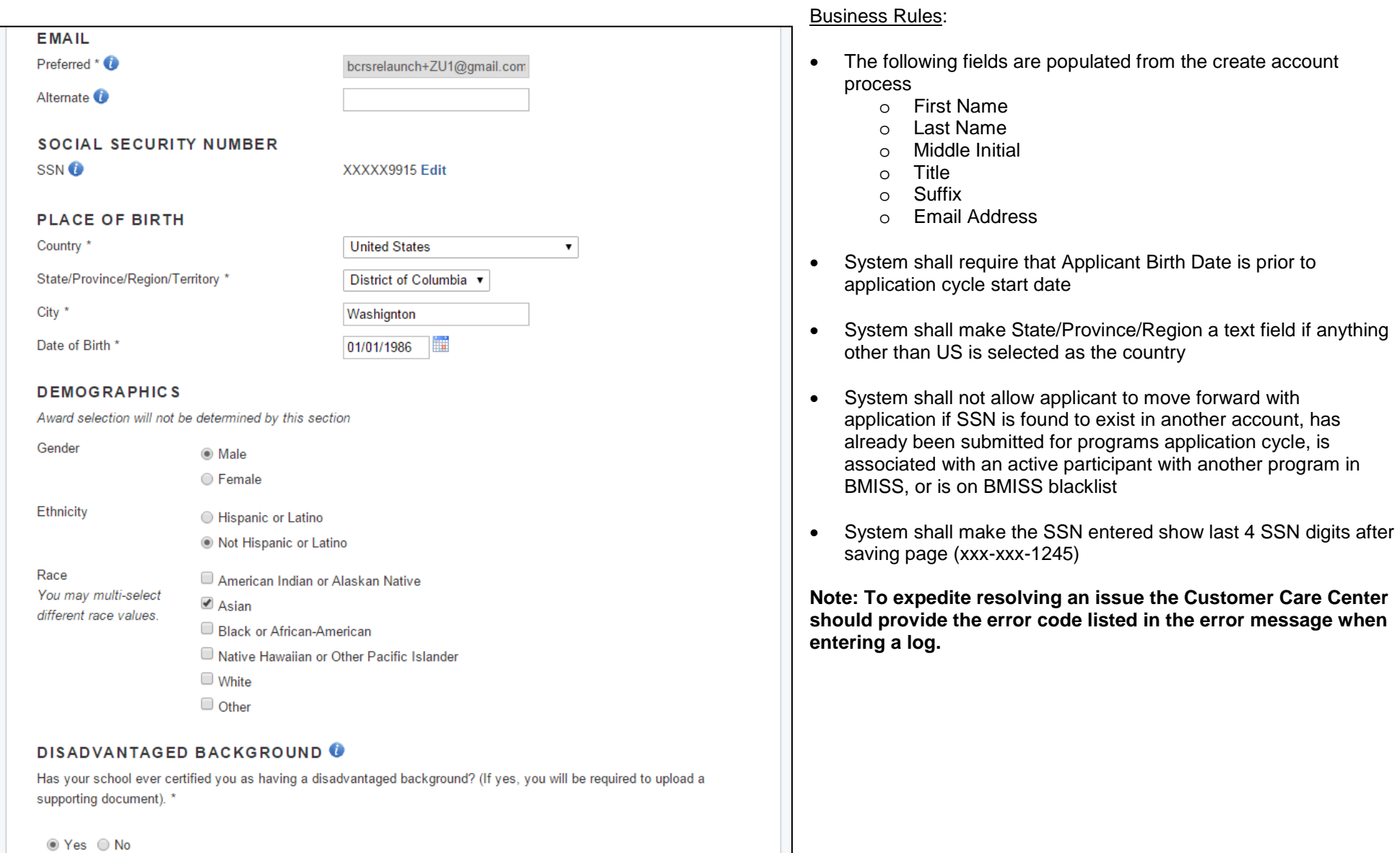

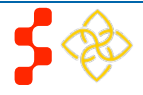

# <span id="page-17-0"></span>**Section 8: Education**

The Education page asks for details about an applicant's current school information.

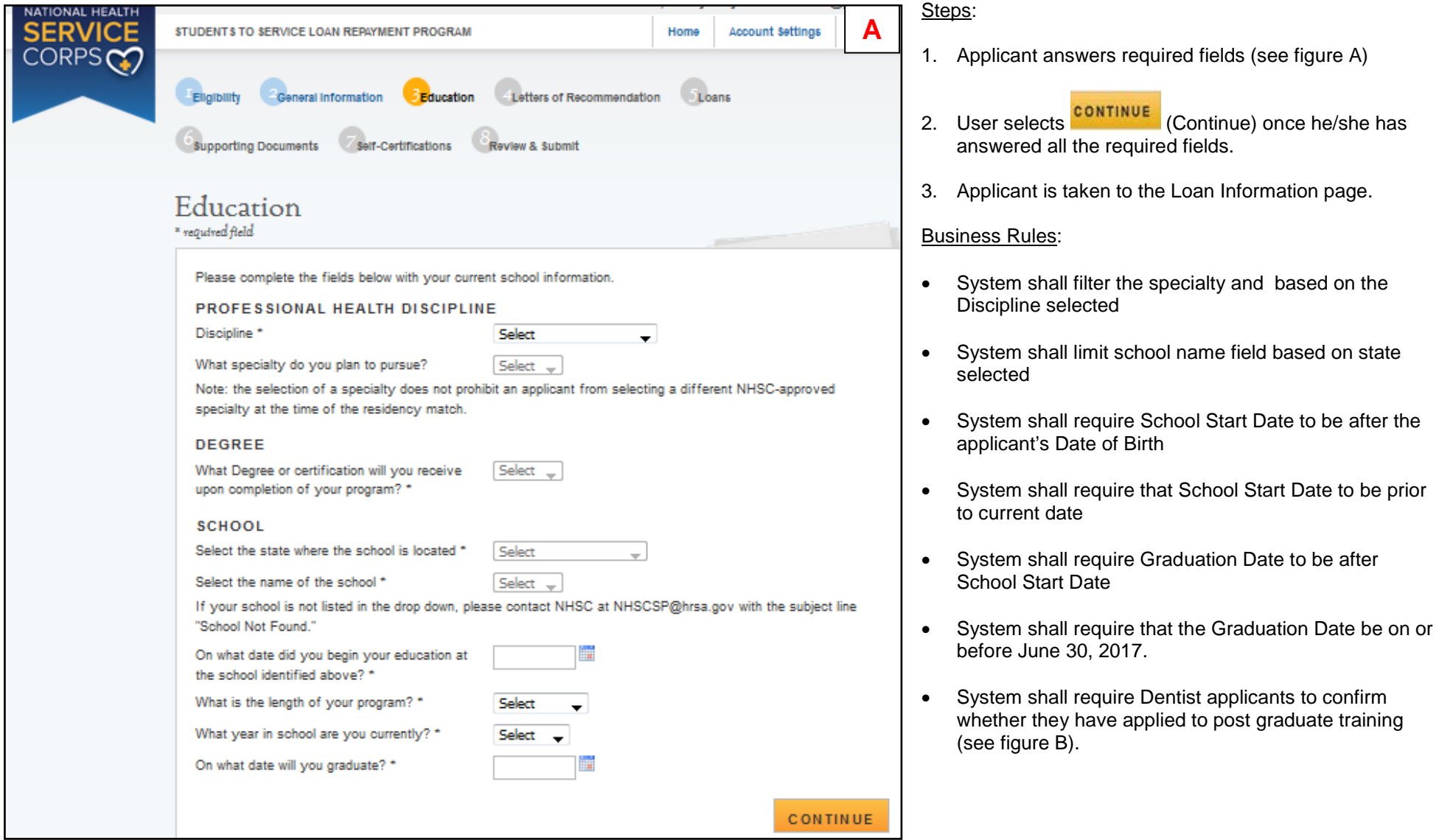

S2S LRP Online Application User Guide

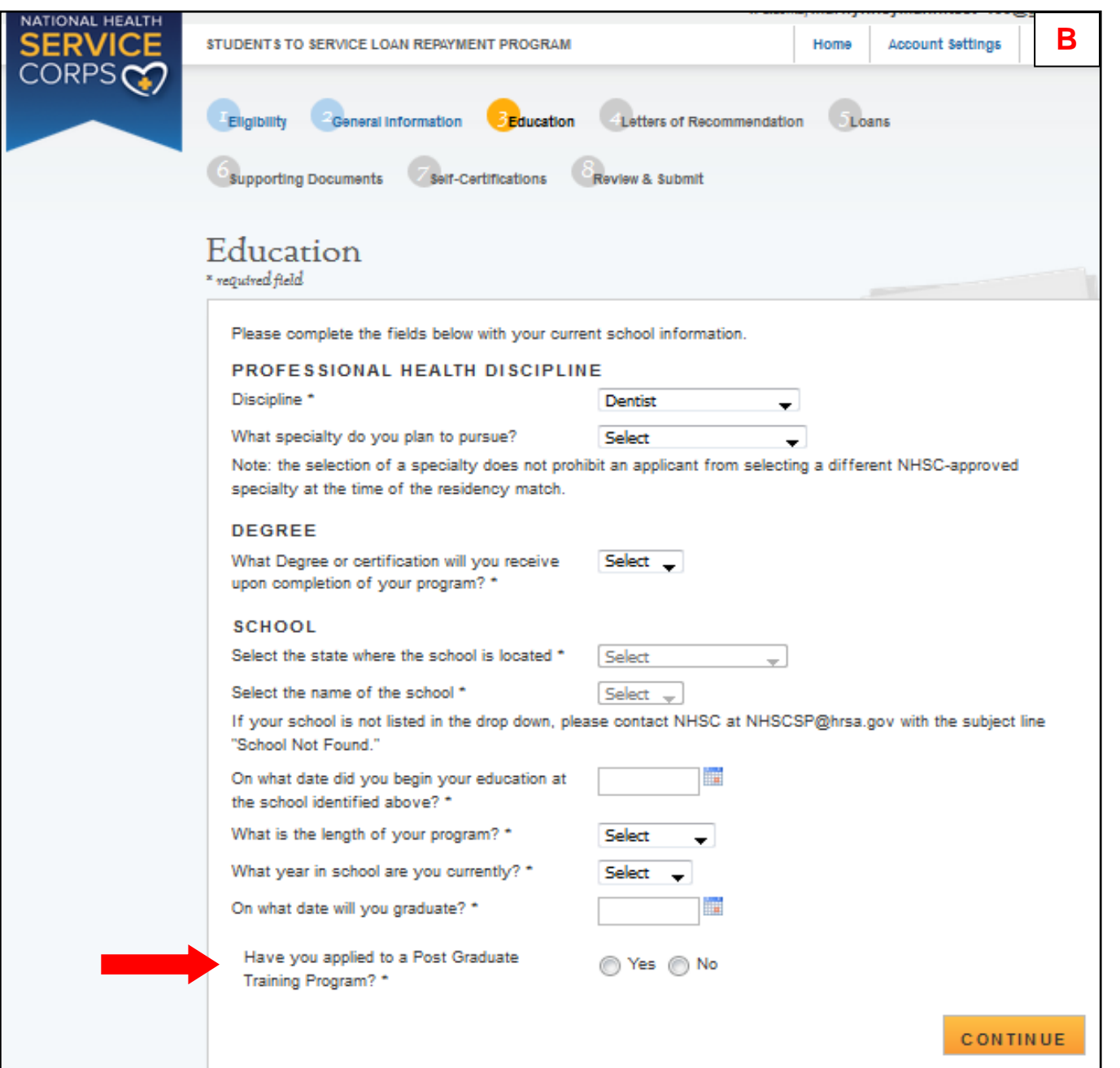

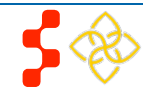

# <span id="page-19-0"></span>**Section 9: Letter of Recommendation**

in underserved communities. The letter must have a handwritten signature and/or be on the institution's

Mrs. +

Two

Recommendation

bcrsrelaunch+1@gmail.com

letterhead. If the requirements are not met the applicant will be deemed ineligible.

**Status: Not Started** Recommender Title

**Request Recommendation** 

**First Name** 

**Last Name** 

Email \*

An applicant must submit two letters of recommendation with his/her S2S LRP application. The first letter should be from a primary care preceptor or individual who can discuss the applicant's interest in and commitment to a career in primary care and service to underserved populations and communities. The second letter should be from an individual who is familiar with the applicant and who is aware of the applicant's academic, professional, community, and/or civic activities, especially those related to primary care and underserved communities. The letter must have a handwritten signature.

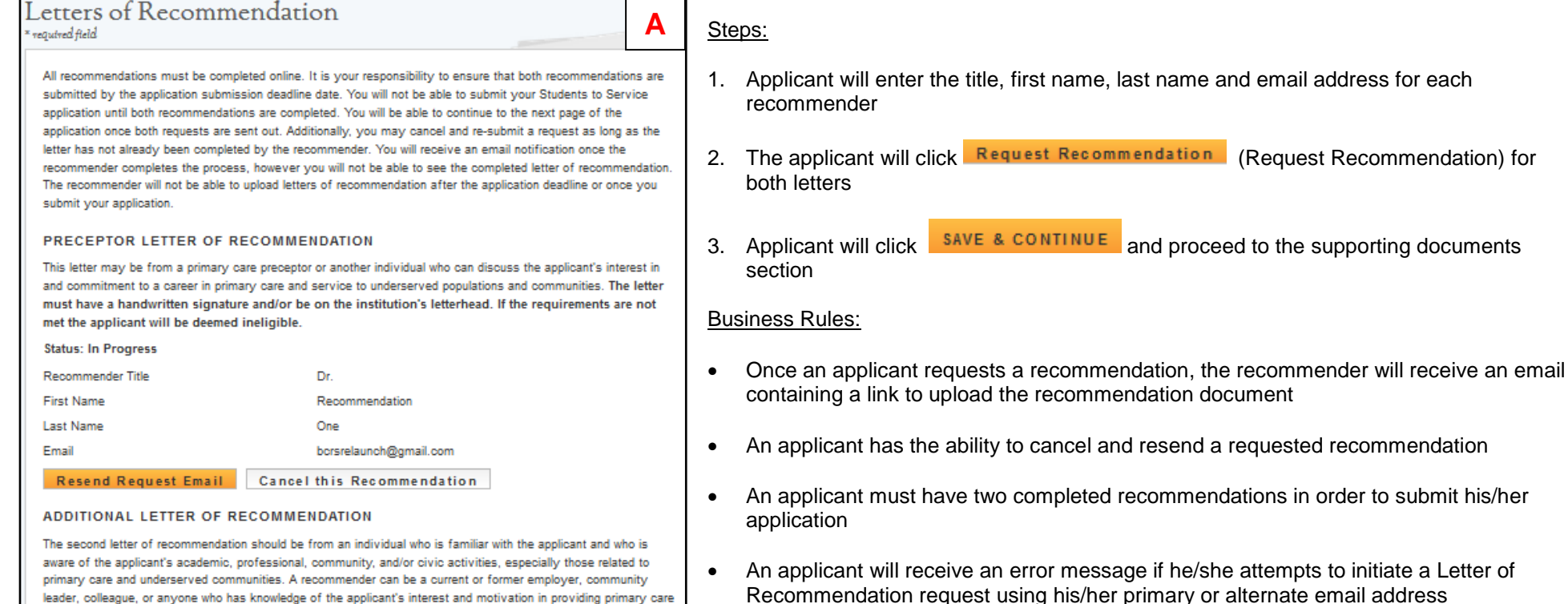

• An applicant will receive an error message if he/she enters the same email address for both the Preceptor recommender and Additional recommender

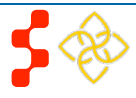

## S2S LRP Online Application User Guide

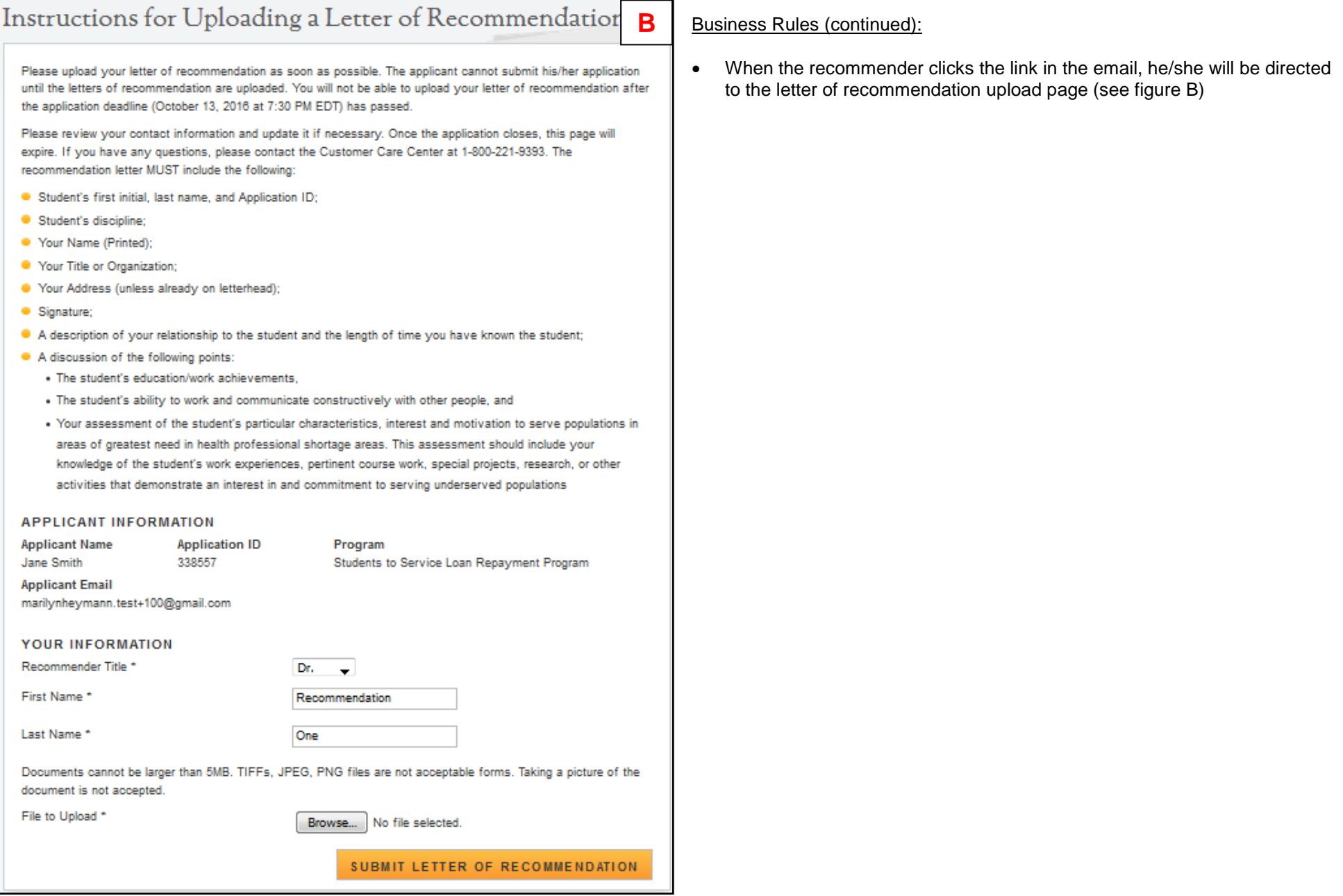

# <span id="page-21-0"></span>**Section 10: Loan Information**

The Loan Information page captures the loan data that an applicant will submit with his/her S2S LRP application. If an applicant has a National Student Loan Data System (NSLDS) account, and wishes to submit federal loans as part of his/her S2S LRP application, he/she will have the option to retrieve and submit his/her federal loans electronically. Applicants also have the option to manually add non-federal loans to the S2S LRP application, or to enter federal loan data manually as well. The steps to add loans using an NSLDS login and/or to add loans manually are listed below.

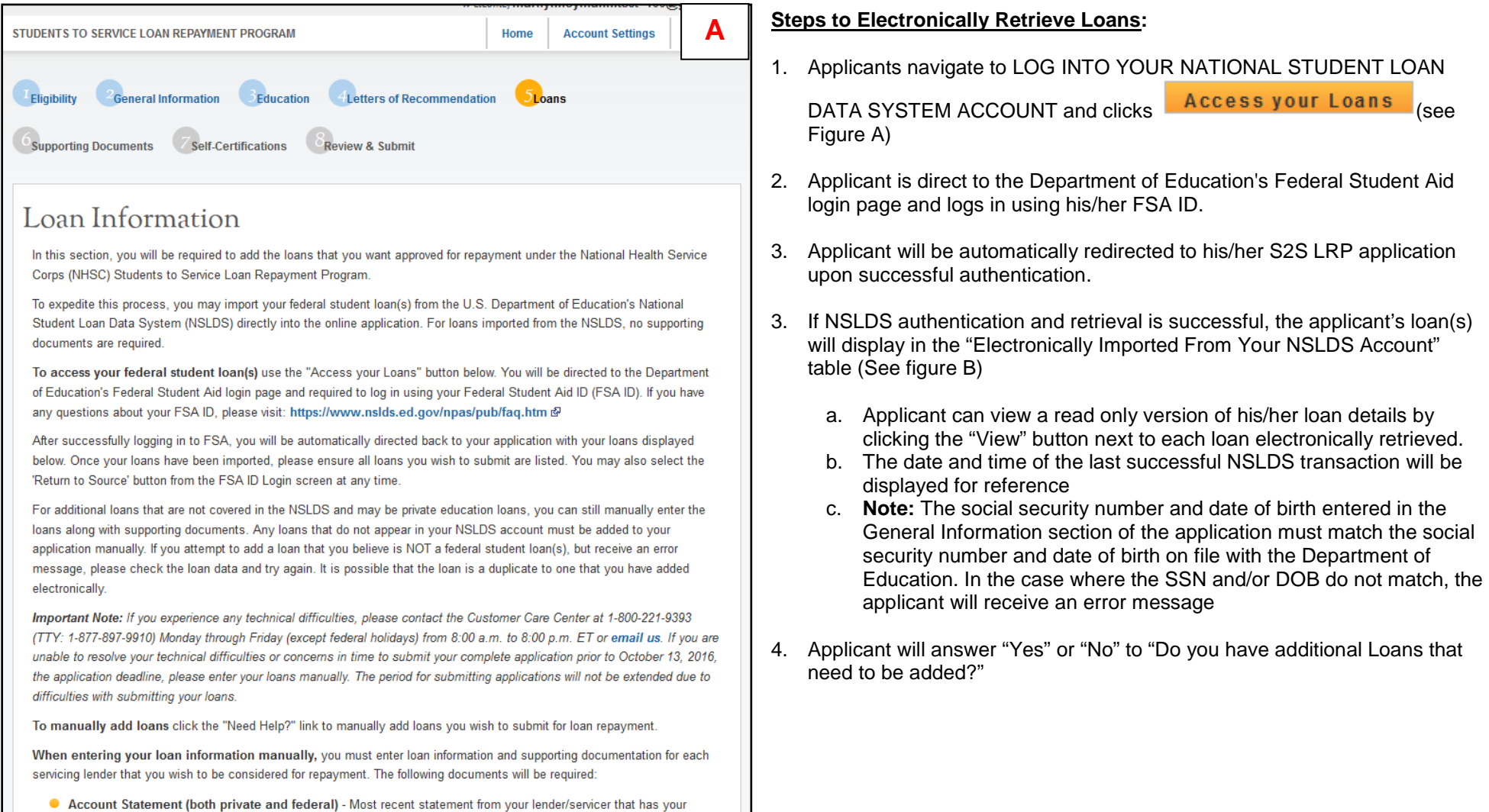

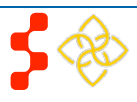

### S2S LRP Online Application User Guide

- Account Statement (both private and federal) Most recent statement from your lender/servicer that has your name, current loan balance and interest rate. This may be the official paper version, or a printed web version, that is scanned, uploaded, and not older than 30 days from the date you will submit your application.
- . NSLDS Aid Summary Report (federal loans) Most recent summary report taken from your National Student Loan Data Systems (NSLDS) account. This may be the official paper version, or a printed web version, that is scanned and uploaded. Note: This is the summary report only, which lists your federal student loans in one document and is available at http://www.nslds.ed.gov 图.
- Disbursement Report or Promissory Note (non-federal loans) A copy of the document provided by your lender/servicer that outlines the details of your loan agreement, including your name, the date the loan was obtained, the purpose of the loan, account numbers, and the loans included in a consolidation (if applicable).

If you have a consolidated loan, you must enter in all of the information in the table. All of the information must coincide with the information in the loan documents. If they do not coincide, the loan will be deemed ineligible.

You have not added any loans yet.

#### LOG INTO YOUR NATIONAL STUDENT LOAN DATA SYSTEM ACCOUNT

**Access your Loans** 

#### **NEED HELP?**

Don't have a Federal Student Aid ID or want to enter loans manually?

**CONTINUE** 

- a. If applicant answers "No," the **CONTINUE** button will become available and the applicant will be directed to Supporting Documents section of the application.
- b. If applicant answers "Yes" applicant will be directed to Loan Details page
- 5. If the particpant had any Federal PLUS loans they will be required to answer an additional question for each loan on the loan details page (see Figure B) by clicking the 'Edit' link (see Figure C).
- 6. Applicants may update loans previously retrieved from NSLDS by clicking
	- the Update Loans (Update Loans) button
	- a. Applicant will be required to re-authenticate with the Departments of Education using his/her FSA ID.
- 7. Applicants can remove electronically retrieved loans by clicking the Remove All Loans (Remove All Loans) button (see Figure D) and confirming selection on pop-window (see Figure E).
- 8. Applicants will be able to view a comprehensive report of all NSLDS federal loan data retrieved and submitted with his/her application upon submission of his/her application

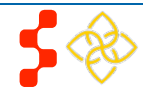

S2S LRP Online Application User Guide

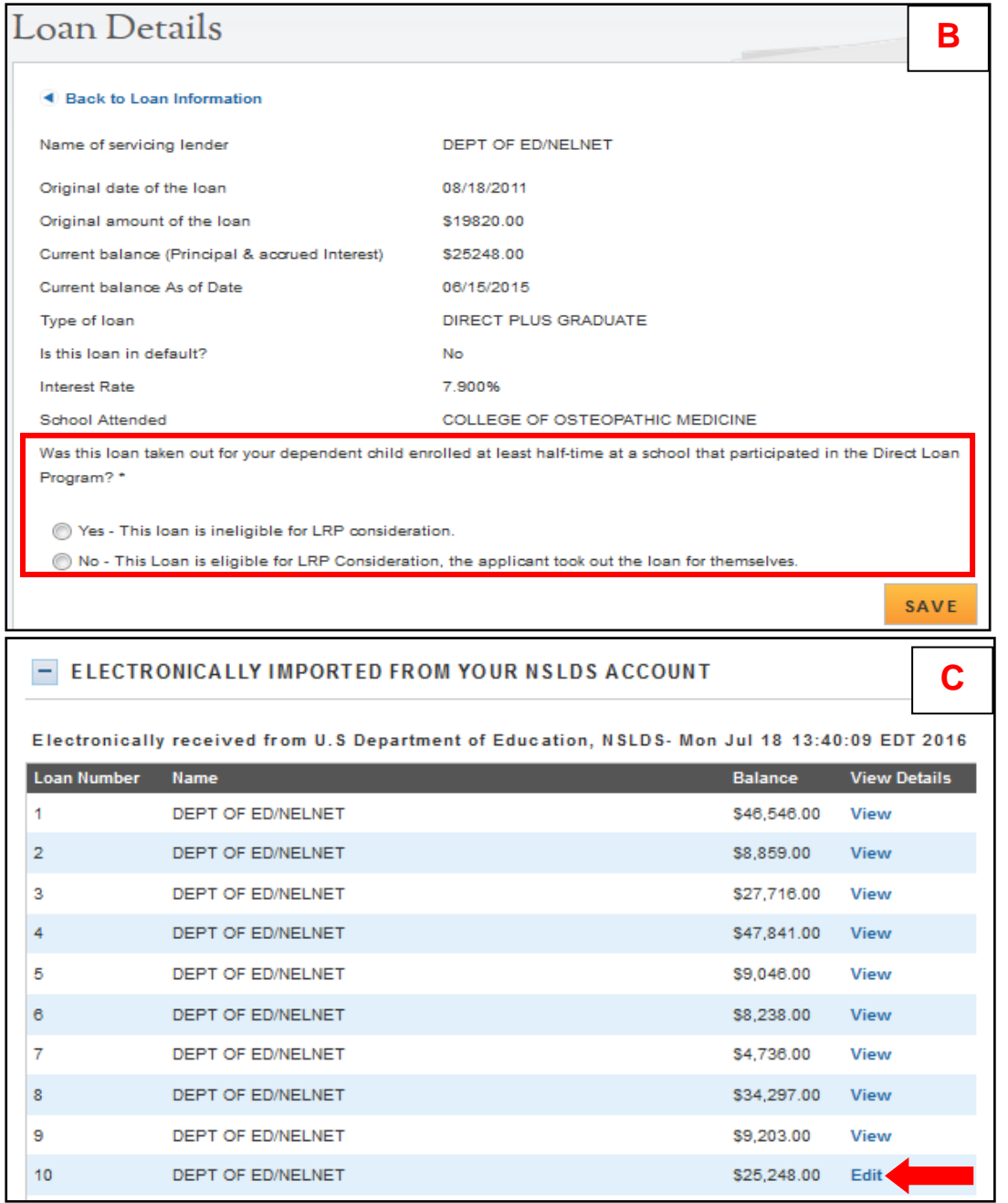

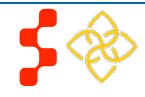

S2S LRP Online Application User Guide

### - ELECTRONICALLY IMPORTED FROM YOUR NSLDS ACCOUNT

Electronically received from U.S Department of Education, NSLDS-2015-07-24 15:51:14.897

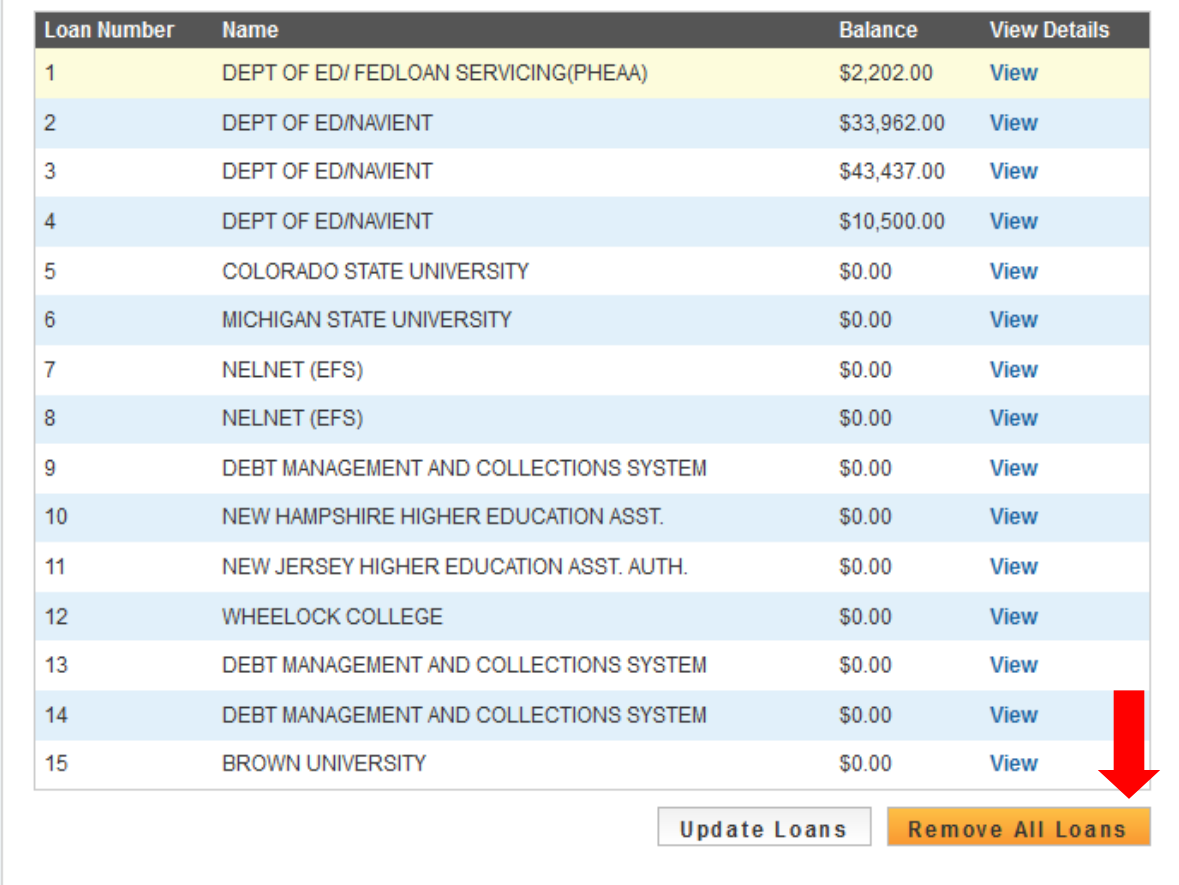

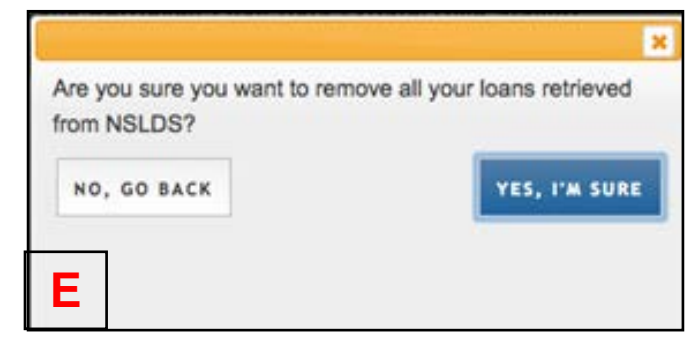

**D**

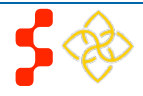

### **Steps to Manually Add Loans:**

- 1. Applicant clicks on the **"Don't have a Federal Student Aid ID or want to enter loans Manually?"** link under the **"Need Help?"** heading
- 2. Applicants will view a popup message with a link to Add Loans Manually
- 3. Applicant will be directed to the Loan Details page when clicking the Add Loans Manually button

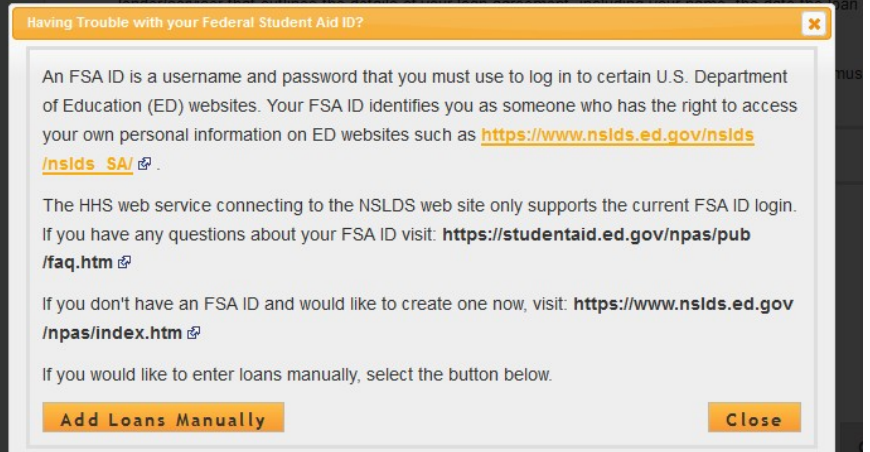

### <span id="page-25-0"></span>Business Rules:

- System shall require at least one loan (Electronic or Manual) to be added to continue
- System shall not require applicant to retrieve loans electronically
- If applicant has already manually added federal loans, system will deactivate the "Access your Loans" button.
- System will deactivate the "Access your Loans" button and display a notice if the applicant is using Internet Explorer version 9 or lower.
- System shall redirect applicant to his/her application and prompt data exchange between HHS and DoED when user successfully authenticates.
- If the data exchange was not successful due to incomplete NSLDS data, the system shall display the following message "Certain loan information needed to successfully transmit from the NSLDS to your online application was incomplete. Please reach out to the NSLDS and try again - OR - add your loans manually."
- System shall display federal loans retrieved via web service under a table tiled "Electronically Imported From Your NSLDS Account."

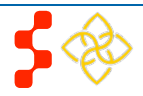

# **Section 11: Loan Details**

The Loan Details page captures additional loan data that the applicant will submit for each manual loan he/she will submit with the application.

**Please note**: If an applicant submits all loans using the NSLDS retrieval, and does not manually add any loans to his/her application, he/she will not have access to the loan details page.

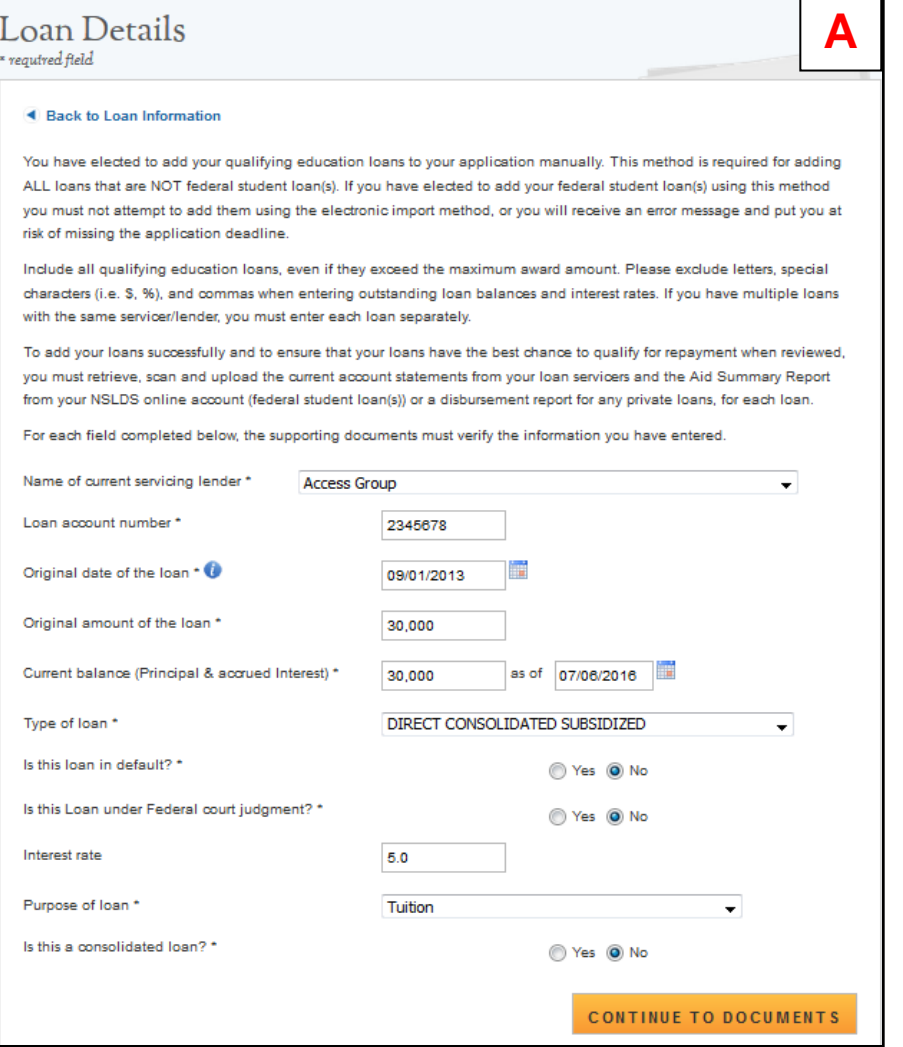

## Steps to Manually Add Loans:

- 1. Applicant fills in all required fields to continue (See Figure A):
	- Name of current servicing lender
	- Loan account number
	- Original date of the loan
	- Original amount of the loan
	- Current balance (Principal & Interest)
	- Interest rate (Optional)
	- Type of loan
	- Is this loan in default
	- Is this loan under Federal court judgment
	- Is this a consolidated loan
- 2. After the applicant enters all required fields, he/she will click CONTINUE TO DOCUMENTS (Continue to Documents) and will be taken to Loan Supporting Documents Page (See Figure D).
- 3. Applicant will upload necessary documents and click **SAVE** (Save).
	- Applicant can choose to add another loan. To add another loan, the applicant will click the Add New Loan button and repeat the steps above.
- 4. If the applicant wants to edit or remove his/her loan, the applicant can click the check box to Remove loan at the bottom of the Loan Details page
- 5. If the applicant does not add another loan or edit his/her loan, he/she will click CONTINUE (Continue).

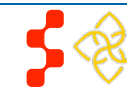

### S2S LRP Online Application User Guide

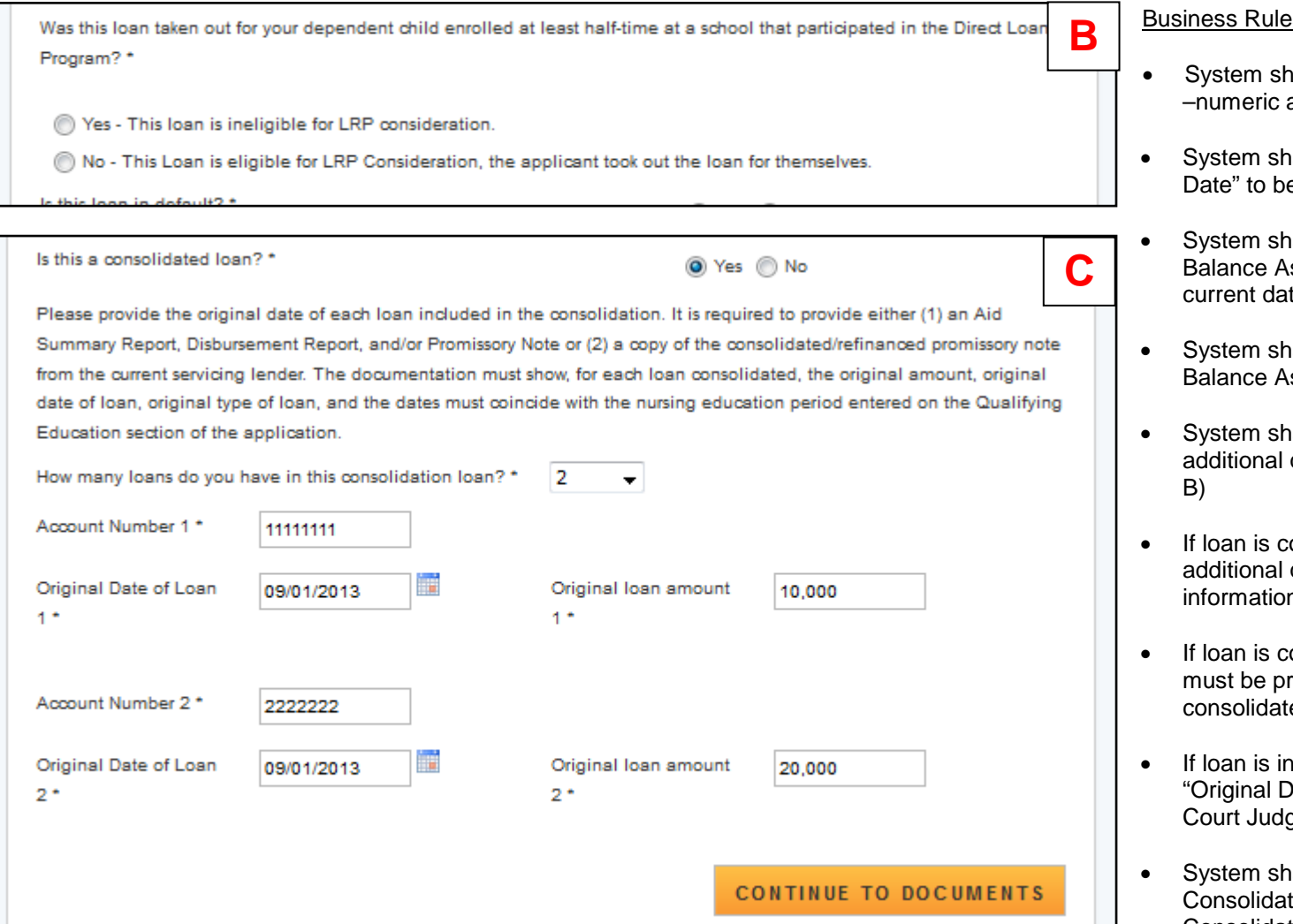

### .<br>Si

- hall allow account number to be alpha and allow special characters
- all not allow "Current Balance As of e prior to "Original Date of Loan"
- all not allow user to enter a "Current s of Date" more than 30 days prior to te
- all not allow user to enter a "Current s of Date" after the present date
- all require applicant to answer an question for PLUS loans (see Figure
- onsolidated, system will display questions about consolidated loan n (see Figure C).
- onsolidated, "Original Date of Loan" rior to all "Original Date of Loan" for all ed loans
- default/under court judgment late of Loan" must be prior to Date of qment/Date of Default
- all require user to submit a ted Loan Document, if "Yes" to Consolidated Loan
- System shall require user to submit an "Account Statment" for each loan
- System shall require user to submit a Disbursement Report for non-Federal loans only

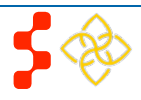

S2S LRP Online Application User Guide

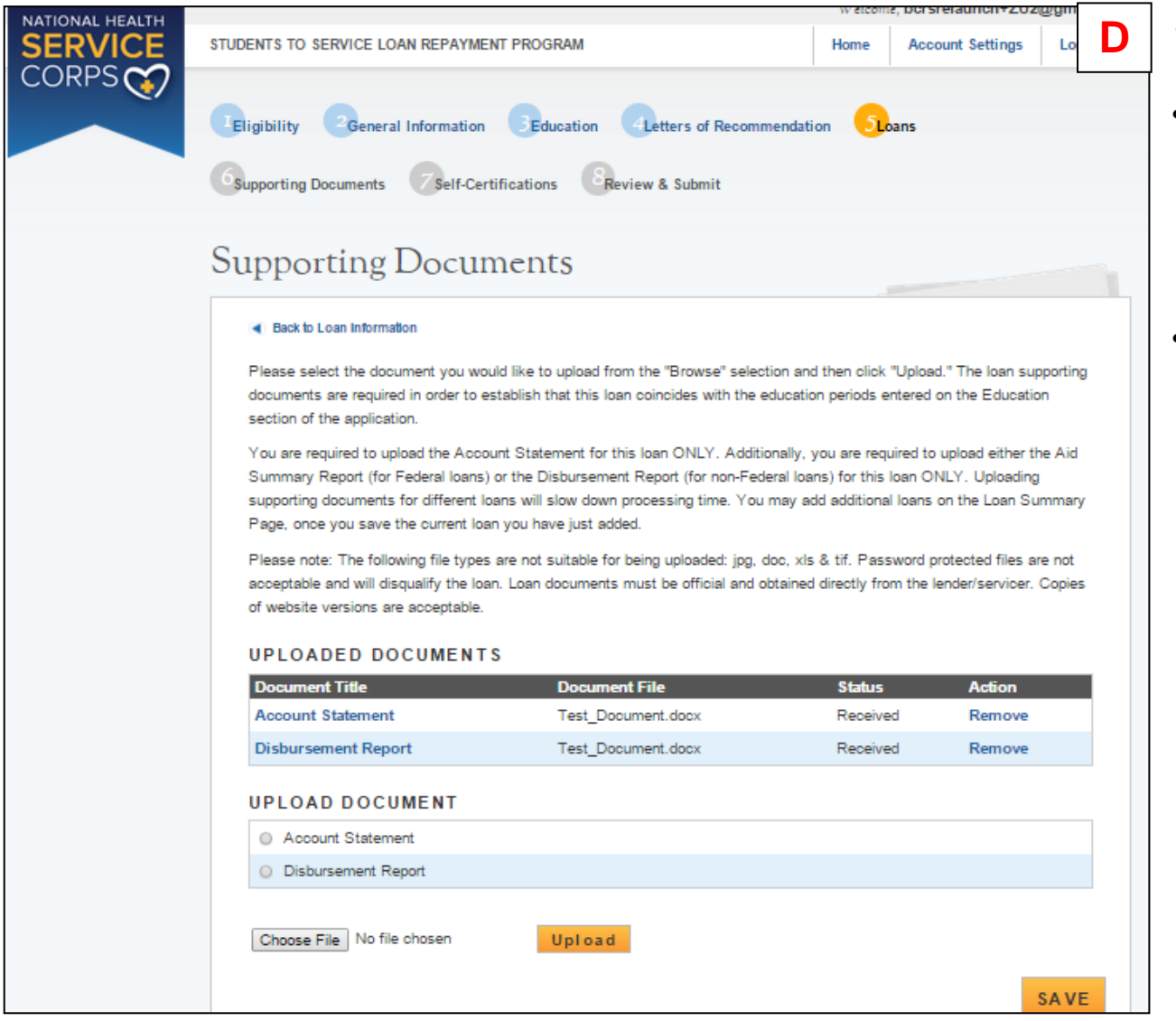

- System shall require user to submit an Aid Summary Report for Federal loans only
- System shall allow user to continue to next section without uploading all or any required loan documents. Loan page status will be "In Progress" until all required documents have been uploaded for each loan. The applicant will not be able to submit his/her application until all required loan documentation has been uploaded.
- System should not allow applicant to manually enter a federal loan if loans have been electronically retrieved via NSLDS.

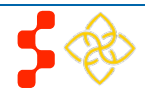

# <span id="page-29-0"></span>**Section 11: Supporting Documents**

The Supporting Documents page allows the applicant to upload his/her required application documents. Please note that some of the documents displayed on the Supporting Documents page dynamically appear based on answers provided on the online application (see business rules below).

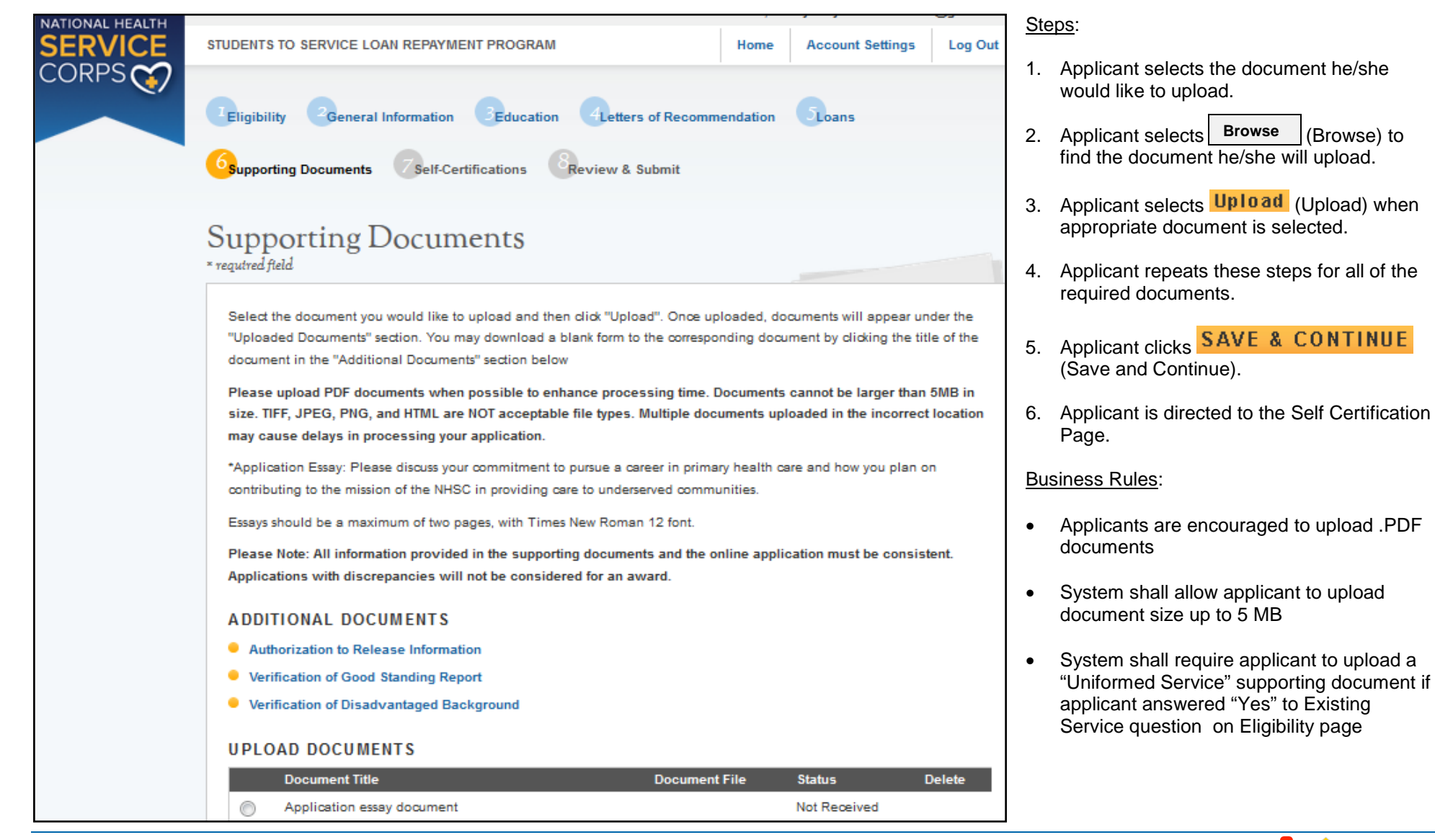

S2S LRP Online Application User Guide

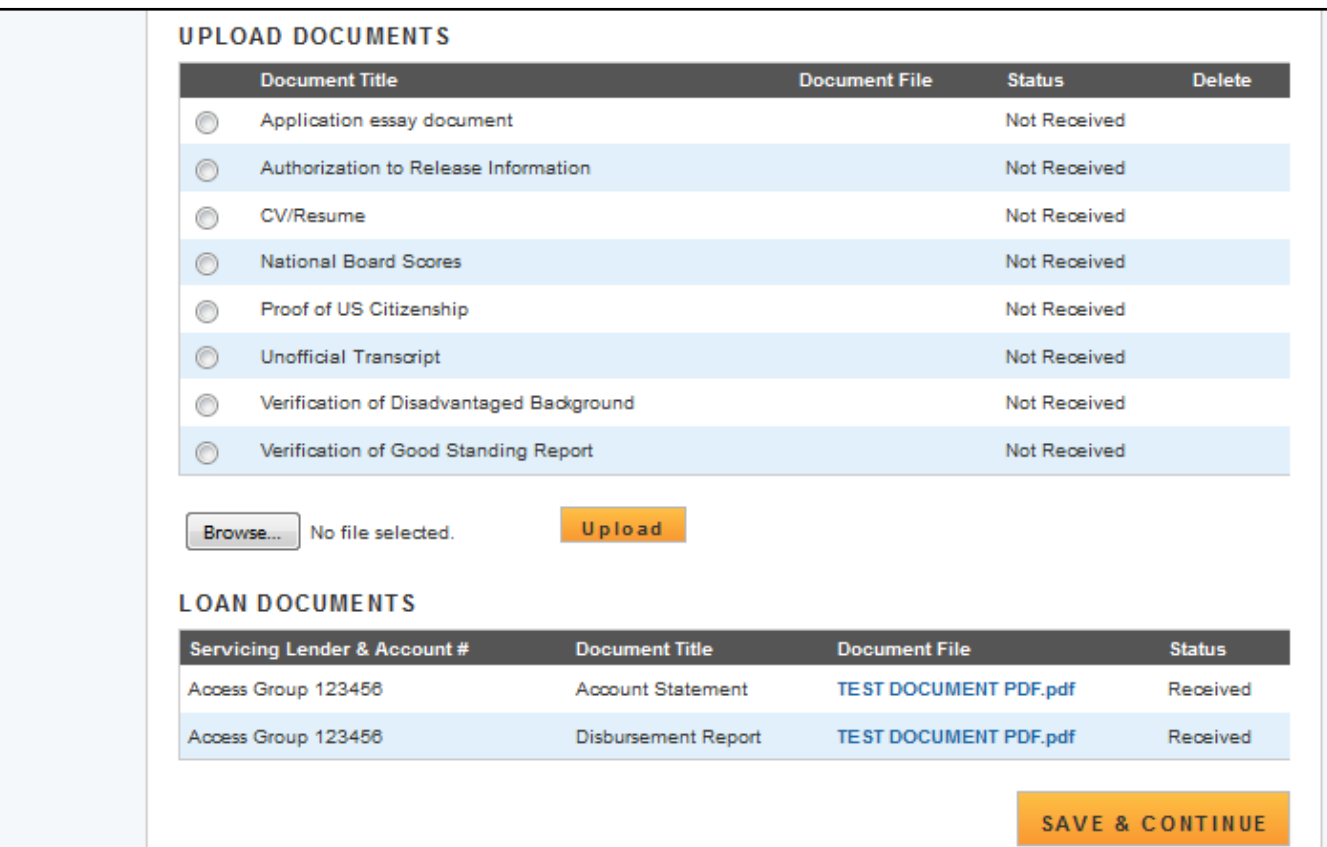

- System shall require applicant to upload a "Disadvantaged Background" supporting document if applicant answered "Yes" to Disadvantaged Background question on General Information page
- System shall link to .pdf files of supporting documents in a template format

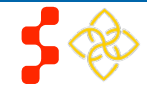

# <span id="page-31-0"></span>**Section 12: Self Certification**

The Self Certification page allows the applicant to certify that he/she has read and agrees to the terms and agreements displayed on the page.

# Self Certification

1. CERTIFICATION REGARDING DEBARMENT, SUSPENSION, DISQUALIFICATION AND **RELATED MATTERS FORM:** 

Pursuant to 2 CFR 180.335 (2006) as implemented by 2 CFR 376.10 (2007), an applicant applying to enter into a covered transaction (which includes an application to participate in the S2S LRP) is required to notify the Federal agency office if the applicant knows that he or she:

- In presently debarred, suspended, excluded, or disqualified from participation in covered transactions by any Federal agency or department;
- Within the 3-year period preceding the application, has been convicted of, or had a civil judgment rendered against him or her for any of the following offenses:
	- . commission of fraud or a criminal offense in connection with obtaining, attempting to obtain, or performing a public (Federal State, or local) transaction or a contract under a public transaction;
	- . violation of Federal or State antitrust statutes: or
	- · commission of embezzlement, theft, forgery, bribery, falsification or destruction of records, making false statements, tax evasion, receiving stolen property, making false claims, or obstruction of justice;
- In Is presently indicted or otherwise criminally or civilly charged by a governmental entity (Federal, State, or local) with the commission of any of the offenses set forth above; or
- In Within a 3-year period preceding the application, has had any public transaction (Federal, State, or local) terminated for cause or default.

I certify that the above statements do not apply to me. \*

#### 2. AUTHORIZATION FOR DISCLOSURE OF FINANCIAL INFORMATION:

Pursuant to the Rights to Financial Privacy Act of 1978 (RFPA) (12 USC 3404), having read the statement of my RFPA rights, I hereby authorize the government or financial institution named in item 1 and/or 9 on each Loan Details page to release financial records relating to educational loans(s) identified on the Loan Details page to the S2S LRP for the purpose of assessing and verifying the amount and eligibility of the educational loan for payment under the S2S LRP. This authorization is valid for 3 months from the date of my signature, and may be revoked in writing at any time before my records are disclosed. \*

#### **3. APG CERTIFICATION:**

I certify that I have read and understand the terms to the 2017 NHSC S2S LRP Application and Program Guidance  $(APG)$ 

1. Applicant reads each certification.

Steps:

- 2. Applicant indicates that he/she agrees by selecting each checkbox.
- 3. Applicant selects CONTINUE (Continue).

#### Notes:

- System shall require that the applicant responds to each certification question to proceed
- System will clear Self Certification page if the applicant proceeds to Review and Submit page but then edits another section of the application. The applicant will then be required to re-indicate that he/she agrees to each certification by selecting each checkbox.

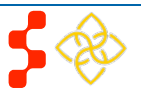

CONTINUE

# <span id="page-32-0"></span>**Section 13: Review & Submit**

The Review & Submit page is the last page of the application that contains a table with each application section and its corresponding status. All sections must be complete in order for the applicant to submit the application. The applicant can select the top navigation menu link within the application section table to view that section.

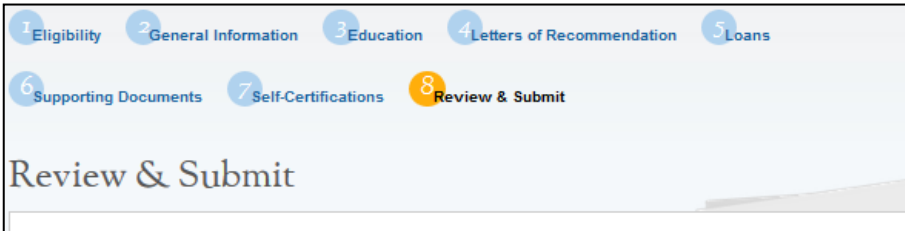

### Steps:

- 1. Applicant reviews the application.
- 2. Applicant enters his/her password.
- 3. Applicant selects **SUBMIT** (Submit).

#### Business Rules:

- System shall not allow application to be submitted after the application deadline
- All page statuses except for review and submit must be complete for applicant to submit his/her application
- Applicant must enter his/her correct password in order to submit his/her application
- System shall direct user to landing page with links to supporting documents, and copy of his/her application and a copy of his/her NSLDS loan retrieval (if the applicant submitted federal loans electronically) after submission

#### Please review each of the sections listed below prior to submitting your application.

Please Note: Do not submit your application until you are certain it is complete. You will not be able to edit your submitted application after the application deadline. After submission, your final application will be available to download, and print in PDF format on the Home page. All supporting documents will be listed on the Home page. All applications must be submitted by October 13, 2016 at 7:30 PM EDT

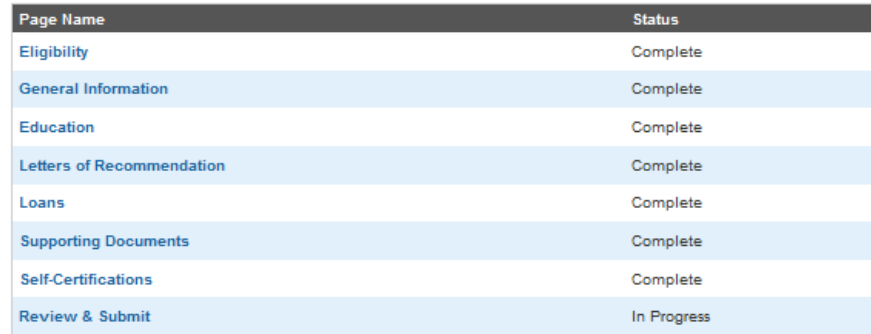

#### **SUBMIT YOUR APPLICATION:**

I certify that the information given in this application, including supporting documentation uploaded into this application, is accurate and complete to the best of my knowledge and belief. I understand that it may be investigated and that any willfully false representation is sufficient cause for rejection of this application, or, if awarded loan repayment, that I am liable for repayment of all awarded funds and further that any false statement herein may be punished as a felony under U.S. Code, Title 18, Section 21001 and subject me to civil penalties under the Program Fraud Civil Remedies Act of 1986 (45 CFR 79)

Password

**SUBMIT** 

PROPERTY OF HRSA | BHW 33

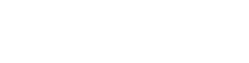

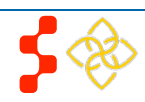

S2S LRP Online Application User Guide

Proof of US Citizenship

Verification of Disadvantaged Background

**LOAN SUPPORTING DOCUMENTS** Servicing Lender & Account #

**Document Title** 

Account Statement

Disbursement Report

Verification of Good Standing Report

Unofficial Transcript

Access Group 123456

Access Group 123456

# <span id="page-33-0"></span>**Section 14: Submitted Landing Page**

**TEST DOCUMENT PDF.pdf** 

**TEST DOCUMENT PDF.pdf** 

**TEST DOCUMENT PDF.pdf** 

TEST DOCUMENT PDF.pdf

**Document File** 

**TEST DOCUMENT PDF.pdf** 

**TEST DOCUMENT PDF.pdf** 

Received

Received

Received

Received

**Status** 

Received Received

After the applicant submits his/her S2S LRP application, he/she will be directed to the Submitted Application landing page and the overall application status will change to "Submitted"

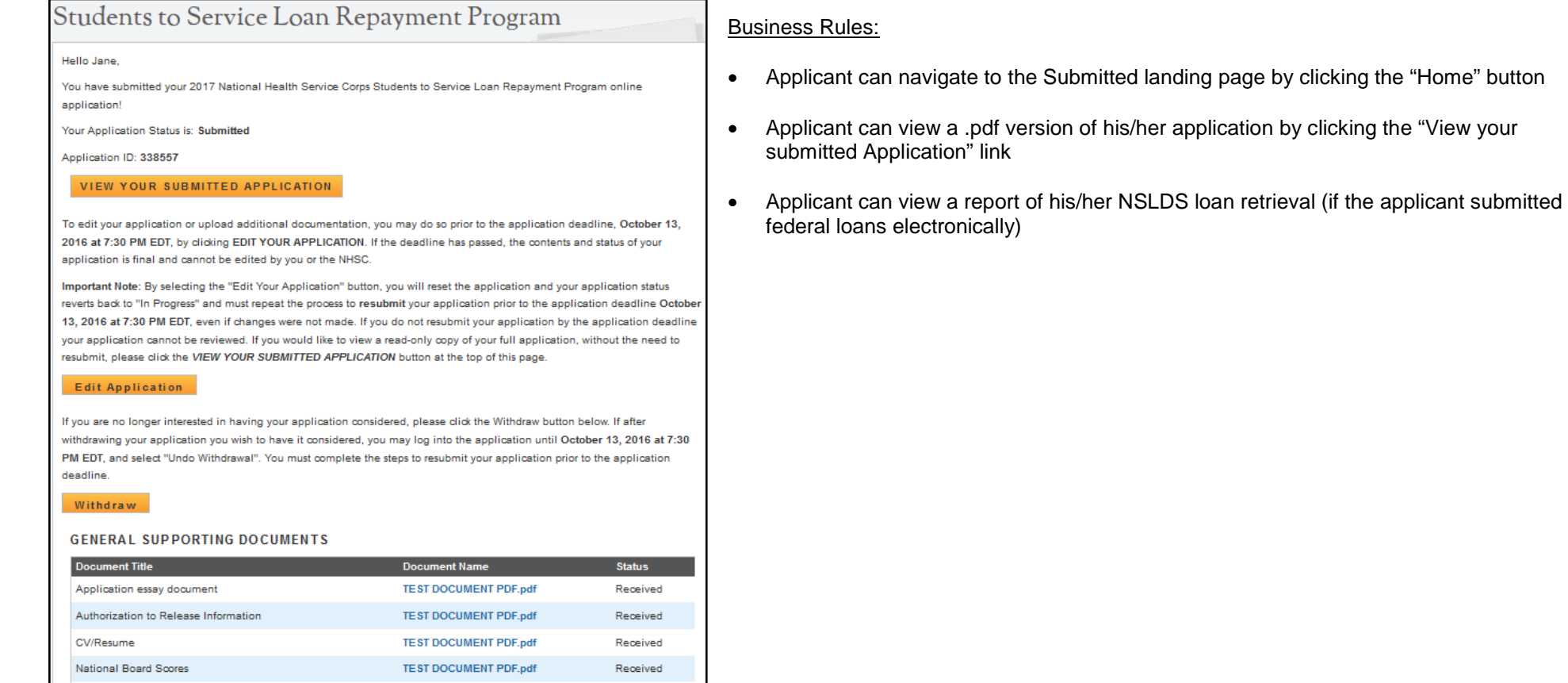

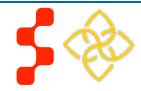

# <span id="page-34-0"></span>**Section 15: Edit Application (Prior to Application Deadline)**

If an applicant would like to edit his/her application after submission, he/she may do so prior to the application deadline. If an applicant edits his/her application, the applicant must re-submit the application by the application deadline. If the applicant does not resubmit his/her application, the applicant will not be considered for an S2S LRP award.

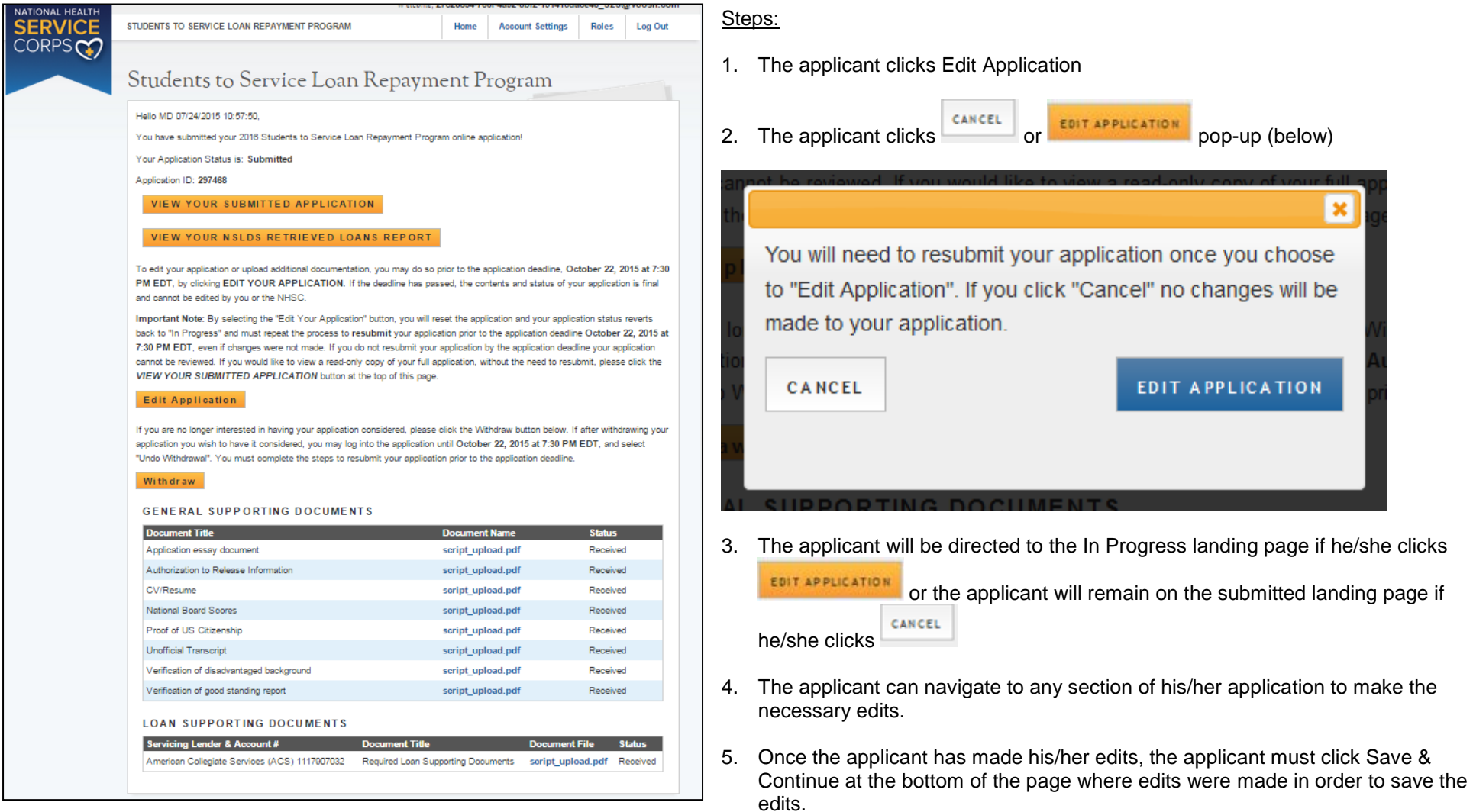

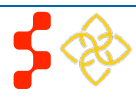

S2S LRP Online Application User Guide

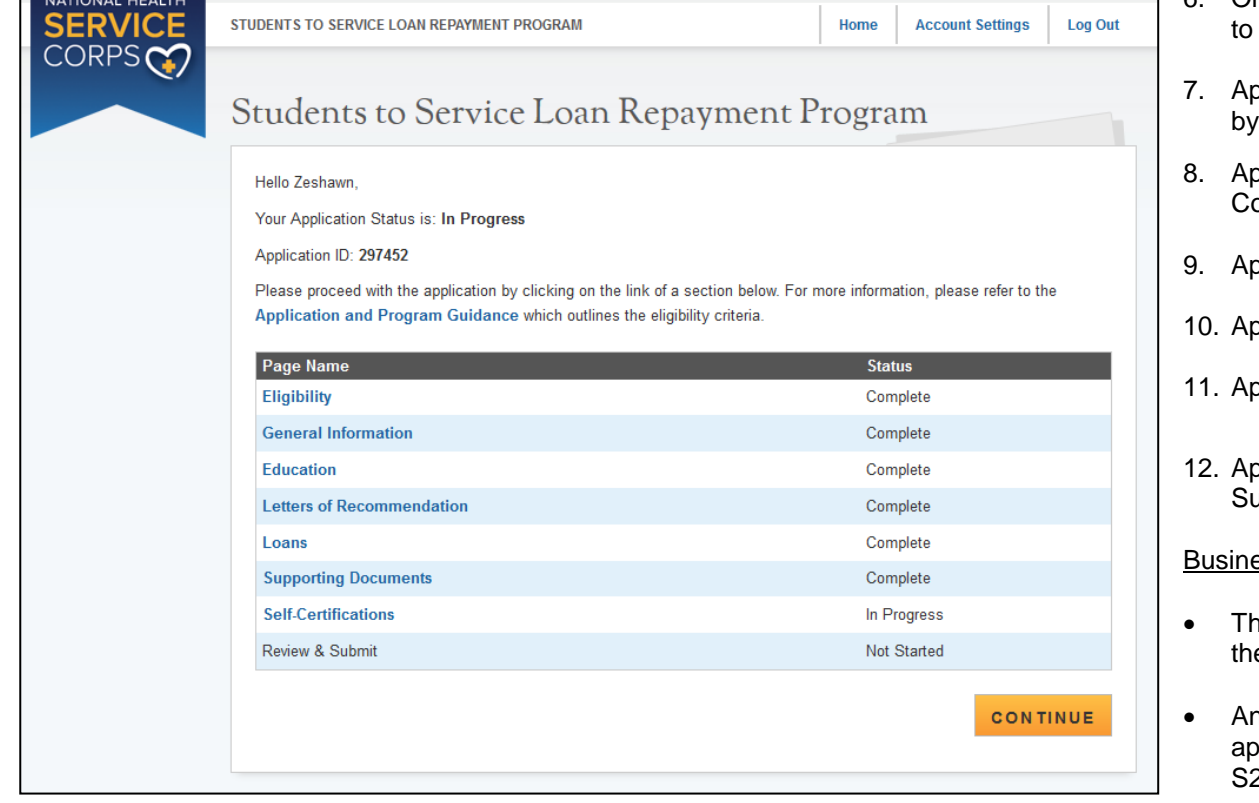

- 6. Once all edits are made and saved, the applicant will navigate the Self-Certification page.
- 7. Applicant indicates that he/she agrees to all the certifications selecting each checkbox.
- pplicant selects **SAVE & CONTINUE** (Save and ontinue).
- oplicant is directed to the Review and Submit page.
- oplicant reviews the application.
- pplicant enters his/her password.
- pplicant selects **SUBMIT** (Submit) and is directed to the ibmitted landing page.

### ess Rules:

- e applicant will not be able to edit his/her application after e application cycle closes
- An applicant must resubmit his/her application by the application deadline, if he/she wants to be considered for an  $2S$  LRP award
- The applicant will be directed to the In Progress landing page when selecting "Edit Application"

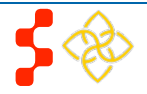

S2S LRP Online Application User Guide

# <span id="page-36-0"></span>**Section 16: Withdraw Application**

An applicant has the option to withdraw his/her application after submission. The applicant may withdraw his/her application until the applicant receives a COI, if applicable. The applicant may resubmit the current application by using the Undo Withdrawal button. *However, the applicant must resubmit his/her application by the application deadline to be considered for an award*.

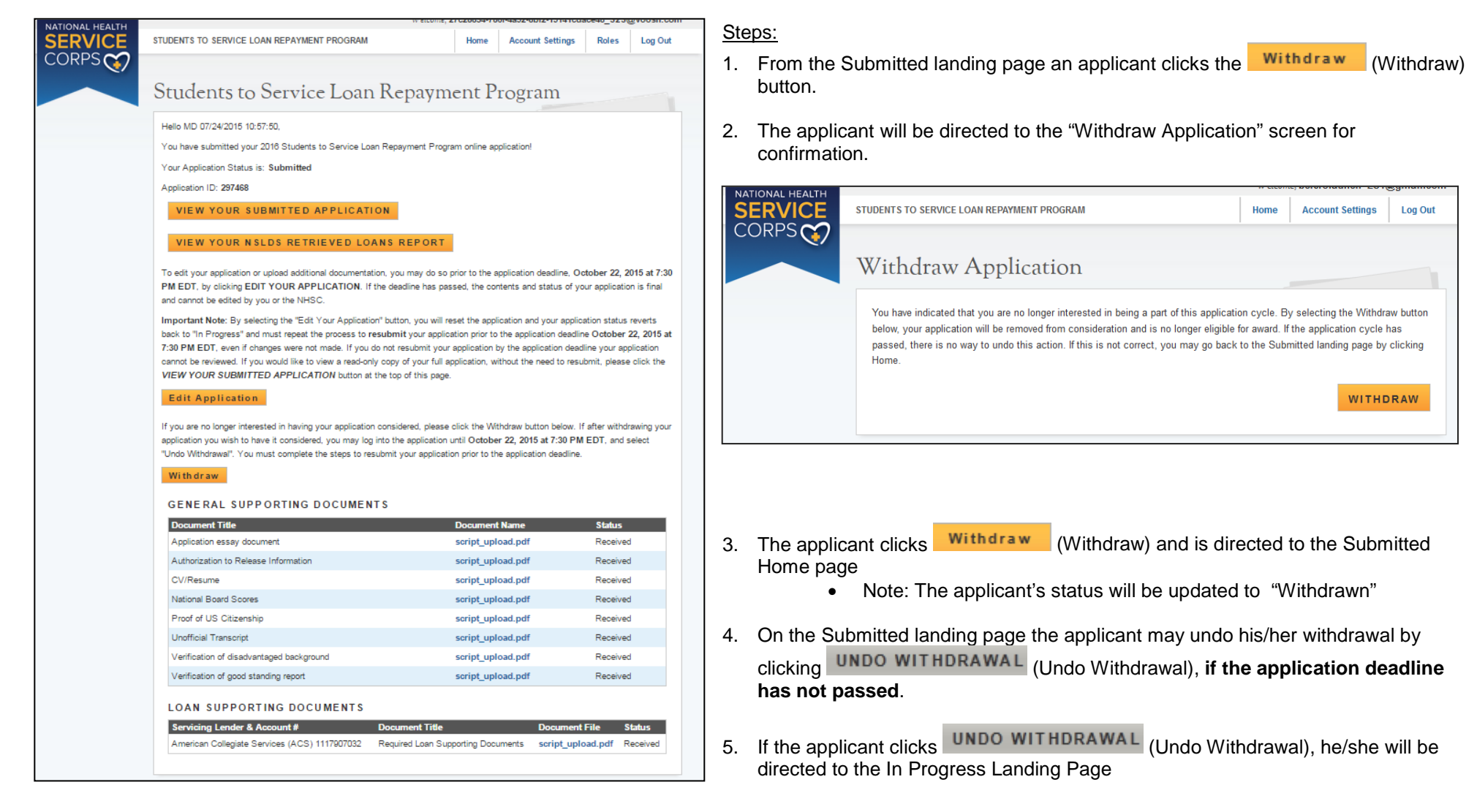

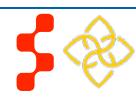

S2S LRP Online Application User Guide

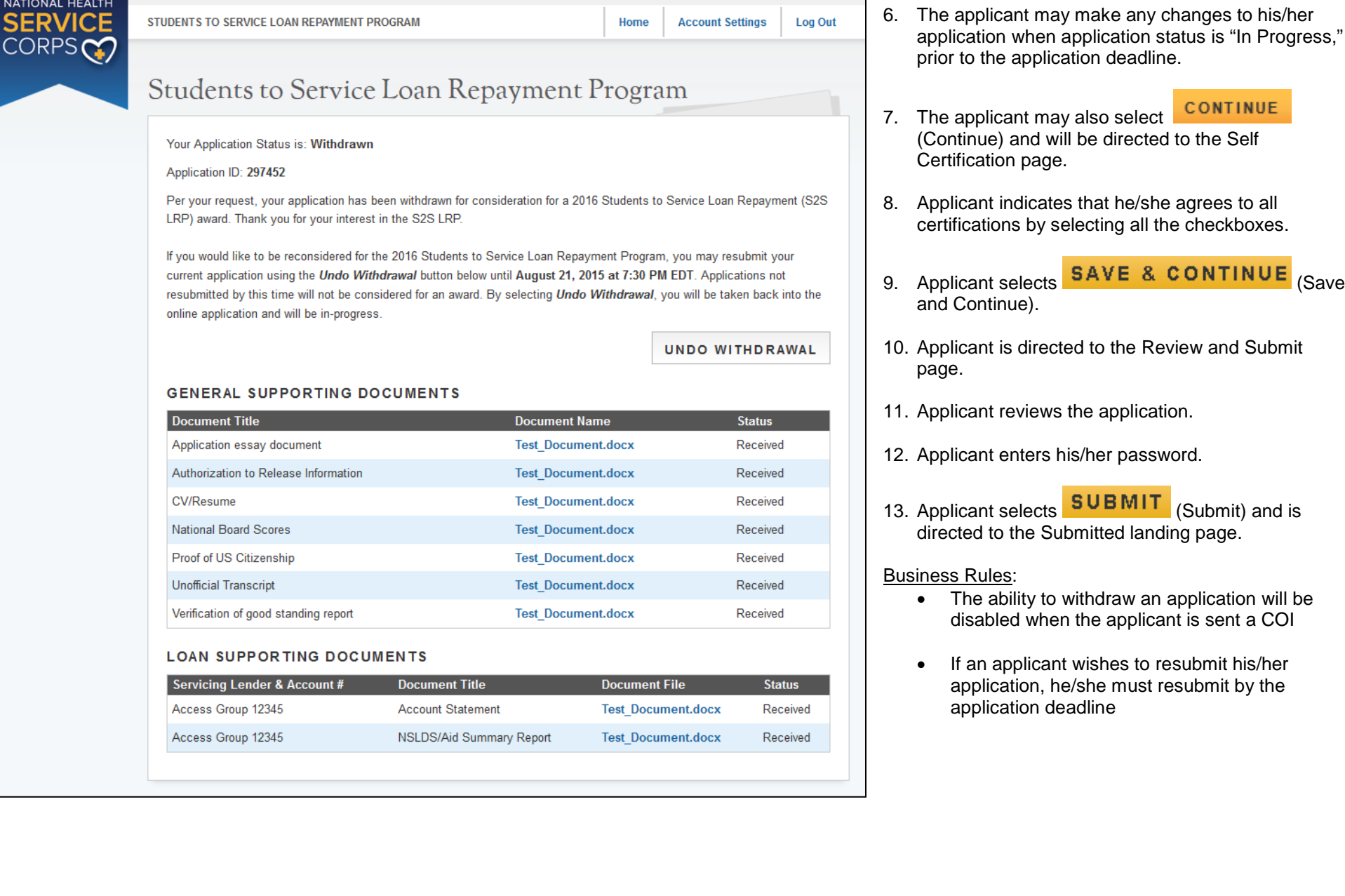

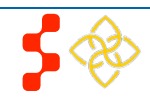

SAVE & CONTINUE (Save

**CONTINUE** 

 $\begin{array}{c|c}\n\hline\n\textbf{SUBMIT} & \textbf{(Submit)}\n\end{array}$  and is

# <span id="page-38-0"></span>**Section 17: Resolving Issues**

Please use the following instructions to resolve any inquires a S2S LRP applicant might have:

# **1. For Technical Issues:**

### **Production Support Process**:

• When a **technical** issue is encountered, e.g. Applicant cannot upload his/her Resume, the Customer Care Center should log the issue in the BMISS Issue Tracker. The S2S LRP Application BMISS HyperCare team will monitor the BMISS Issue Tracker to define and resolve the issue. Once the issue is resolved, the Hypercare team will notify the Customer Care Center Analyst of the resolution.

### **Capturing Issues:**

- It is important to capture and log as much detail as possible. The BMISS HyperCard Support Team will need enough information to recreate the issue in order to solve the problem. Applicant details should include the following:
	- Applicant information: Full name, last four of SSN, email, phone number
	- The exact S2S LRP Online Application screen the applicant was on when the issue occurred (screenshot if applicable)
	- The Web Browser the applicant was using (e.g. Internet Explorer, Firefox, etc.)
	- The frequency of the issue (e.g. always, sometimes, etc.)

# **2. For Program Related Issues:**

### **Division Support Process:**

• If an applicant has a program question, the Customer Care Center will try to answer the problem by referring to the Application and Program Guidance. If the Customer Care Center is unable to answer the question then the Applicant's question and information are recorded and the Customer Care Center submits a ticket in the Escalation Management System (EMS). DNHSC analysts will answers the question and the Customer Care Center responds back to the Applicant.

### **Online Application Program Issues:**

• For program/policy related questions, please submit a ticket in EMS.

### **Capturing Applicant Information:**

- The following applicant information should be captured with as much detail of the issue as possible:
	- First and Last Name
	- Email Address
	- Phone Number
	- Last four digits of SSN
	- Section of Online Application the user was on when they encountered the problem
	- Detailed summary of the problem
	- Supporting Document (If applicable)